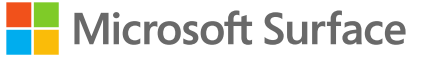

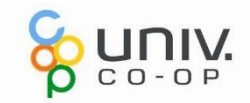

# Surface Laptop Go 3 セットアップマニュアル 2024

このPC は大学生協オリジナルモデルです。 本セットアップマニュアルは大学生協が発行しております。

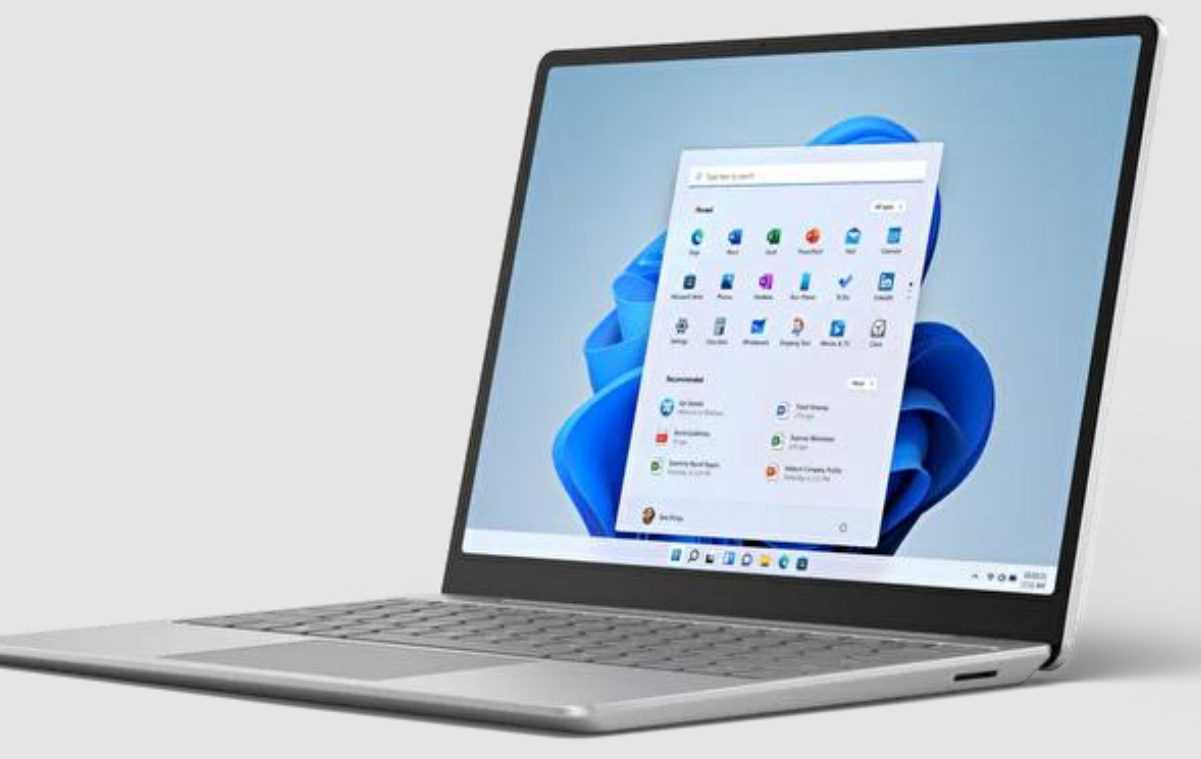

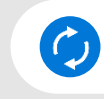

**本マニュアルは**Windows 11 22H2 **のバージョン にて検証および作成されております。**

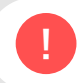

**お使いの**OS **バージョンによっては一部表示が ! 異なる可能性がございます。**

# ID・Password 記入欄

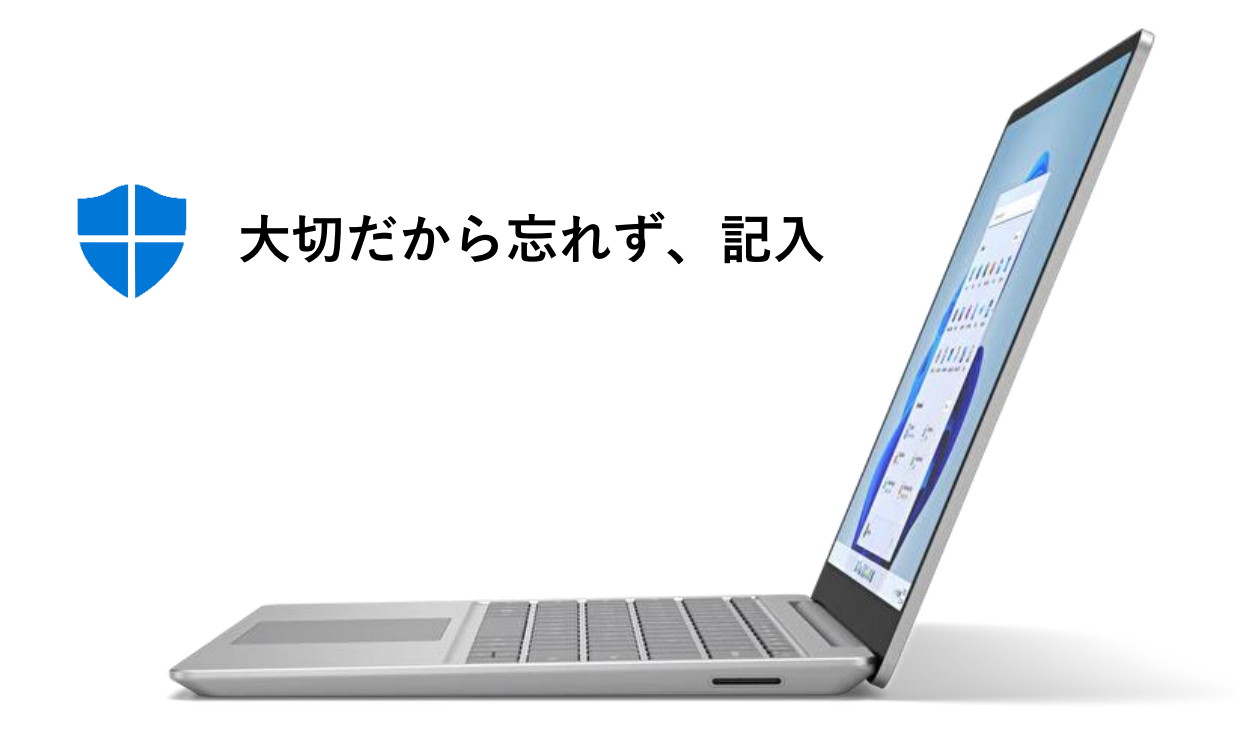

**ローカルアカウント パスワード**

**PIN**

**Office アカウント ID**

**Office アカウント パスワード**

**Microsoft アカウント ID**

**Microsoft アカウント パスワード**

**ウイルスバスター 登録メール**

# INDEX

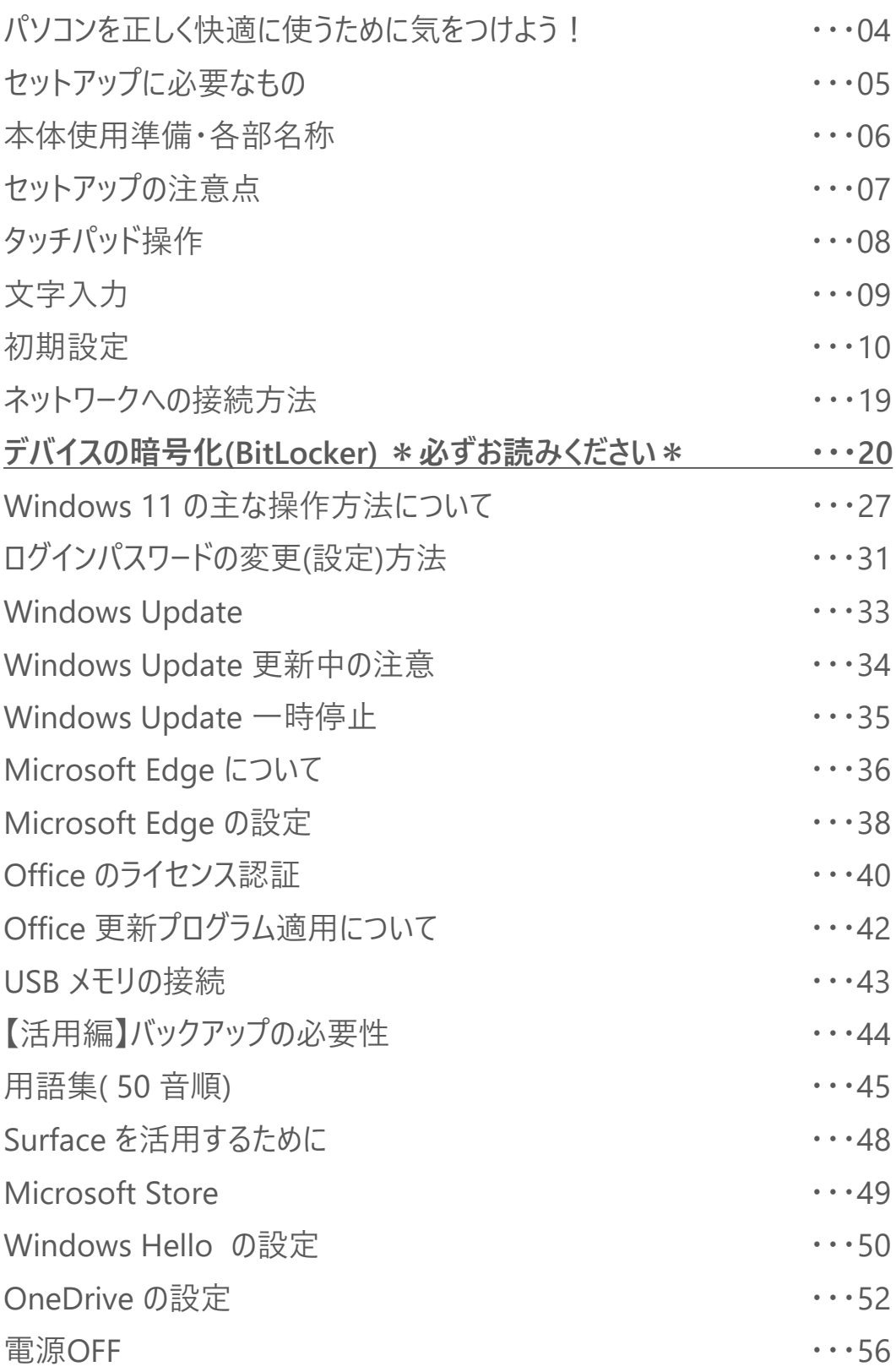

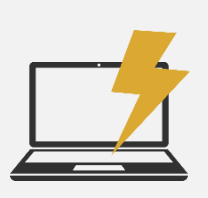

**振動衝撃に注意**

パソコンは衝撃や振動に弱いものです。 持ち運び時にはケースに入れるようにしましょう。 ケースに入れていても自転車のカゴに入れるのは禁物です。 振動でハードディスクやボディが壊れる恐れがあります。 また、満員電車の圧力で破損した例もあります。 机からの落下も破損の原因になりますので注意しましょう。

# **置き忘れ、盗難に注意**

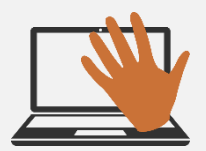

学内や電車の網棚、飲食店などへのパソコンの置き忘れが 毎年発生しています。ちょっとトイレに行った隙に・・というケースもあります。 パソコンは高価な商品ですが、それ以上に個人情報などの大切なデータがたくさん 詰まっています。 コンパクトで持ち去られやすいので、盗難などにも注意しましょう。

# **飲み物に注意**

パソコンは電子機器なので、水にとても弱いものです。 部屋の中やカフェなどでうっかり飲み物をこぼしてしまうケースが意外に多いです。 パソコンの操作中は出来るだけ近くに飲み物を置かないようにしましょう。 また、ちょっとした水滴から守るためにも、キーボードカバーを使うという方法も あります。

# **液晶画面の取り扱いに注意**

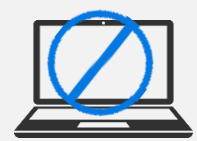

液晶画面はガラスです。衝撃や強い圧力で破損します。 例えば、PC本体をぶつける、画面を指で力強く押す、キーボードの上にUSBメモリ やペンなどを置いた状態でフタを閉じる、PCの液晶ディスプレイ側を持って本体を 持ち上げるなどの取り扱いを行うと液晶画面パネルが破損します。 掃除の際にも柔らかい布やクリーナーでやさしく拭き取るようにしましょう。

※破損、水濡れ等はメーカー保証期間内でも有償修理になります。

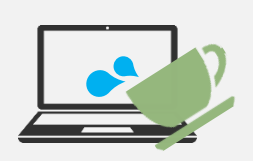

### セットアップに必要なもの

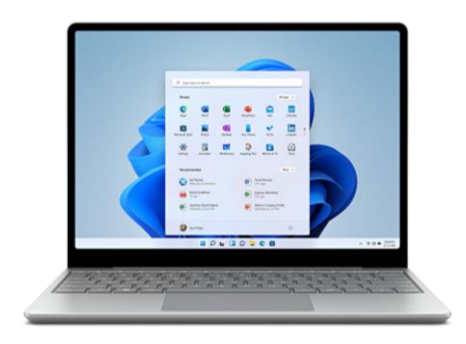

### Surface Laptop Go 3 本体

Windows 11をタッチでも操作ができるクラムシェ ル型PCです。

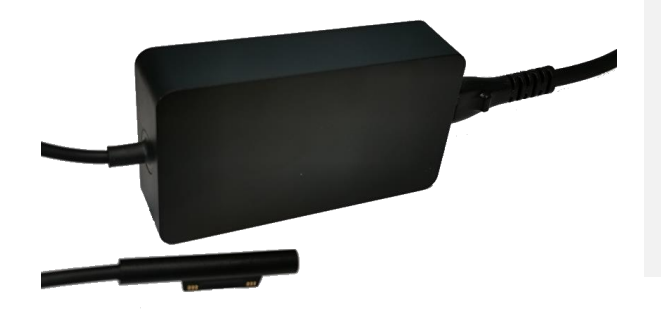

AC アダプタ

Surface の充電器です。 長時間の作業の際に利用します。

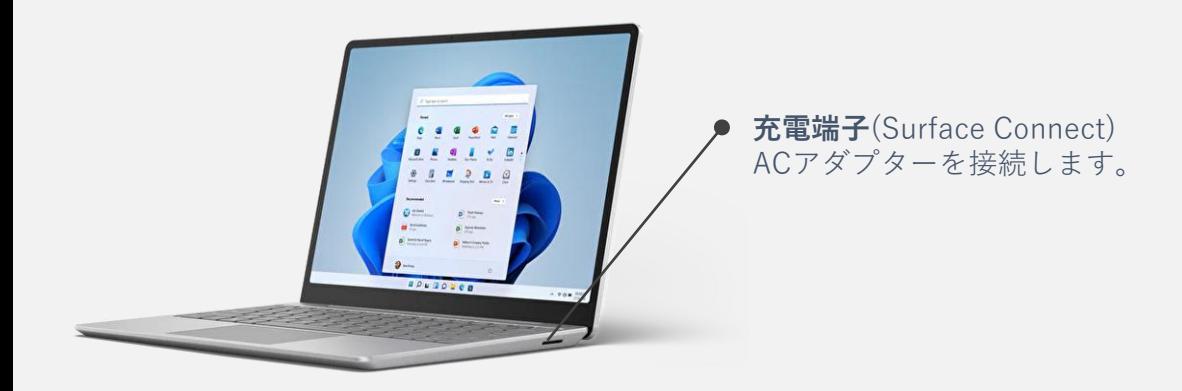

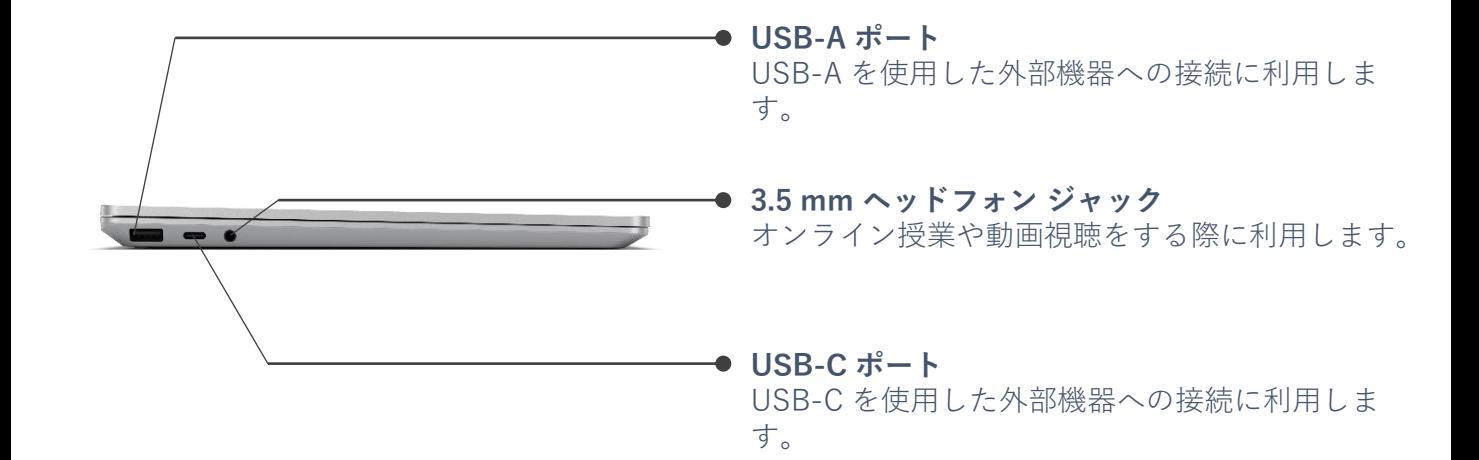

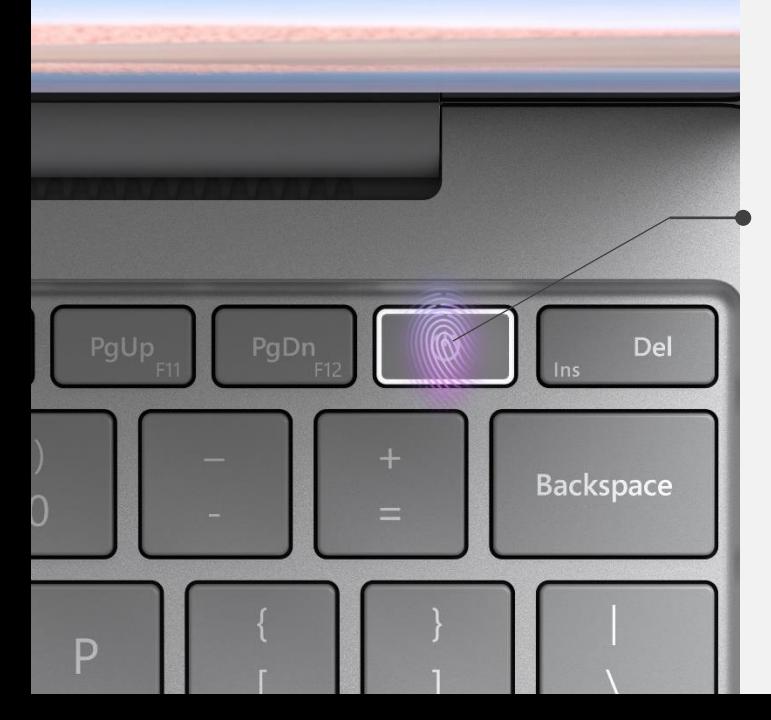

#### **電源ボタン**

電源ON・スリープといった操作ができます。 また、設定を行えば指紋認証でログインをするこ とも可能です。

※掲載のキーボードは英語版です。実際の販売品は日本 語配列の製品となります

**タッチパッド**

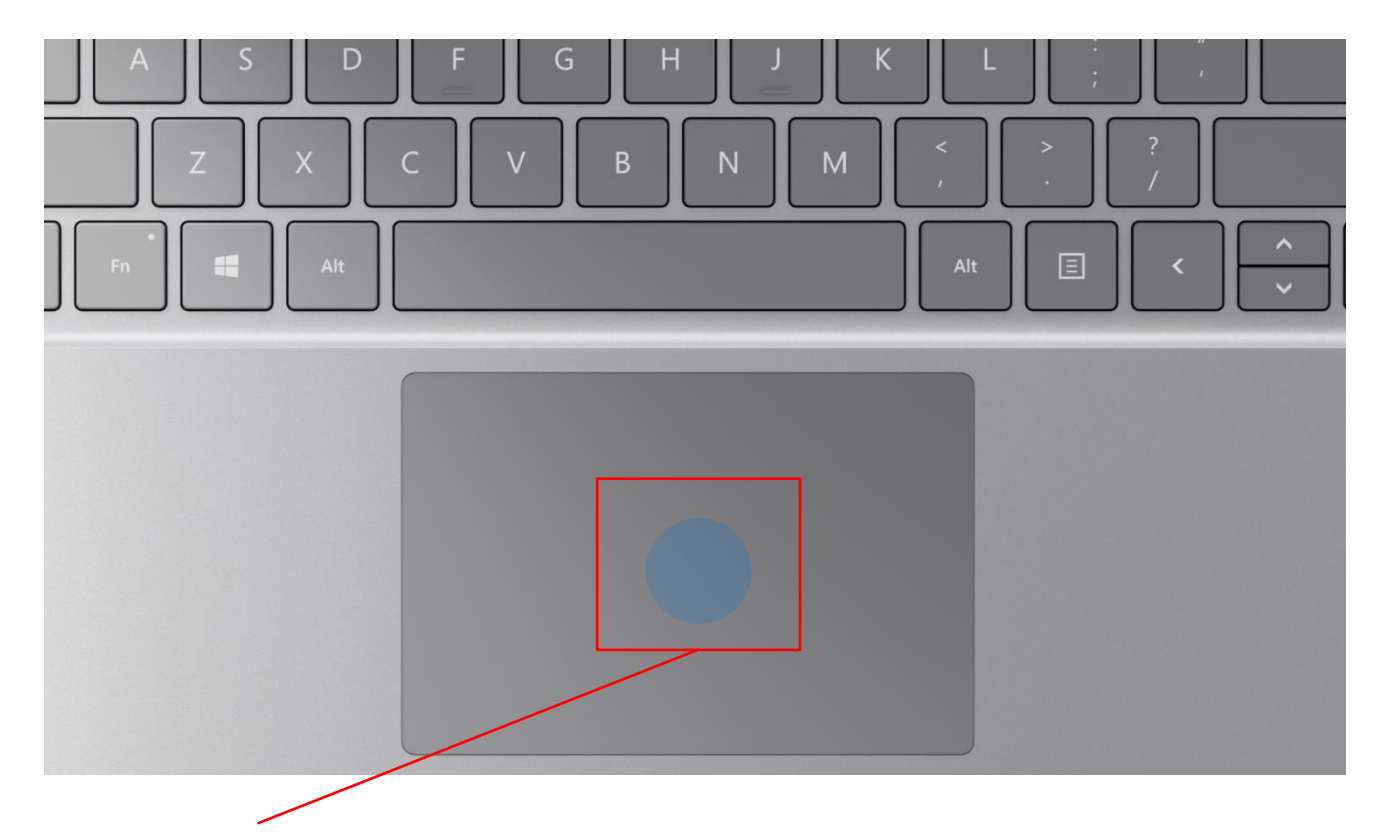

・パソコンを起動し、一定時間操作を行っていないと「省エネ」の為、液晶画面を自動的 にOFFにする (スクリーンセイバーなどの) 動作を行います

・セットアップ中に画面が暗くなったときは**タッチパッド**に触れると画面が戻ります

※掲載のキーボードは英語版です。実際の販売品は日本語配列の製品となります

### **タッチパッドに触れても復帰しない場合**

タッチパッドに触れても画面が戻らない場合はスリープモードという状態になっています。 その場合は、電源ボタンを操作すると画面が元に戻ります。 覚えておいてください。

※異常状態が長く続くとき(10分以上)は電話サポートにお問い合わせください。

ノートパソコンのタッチパッドを簡単に説明します。 タッチパッドが初めての方は一読しておいてください

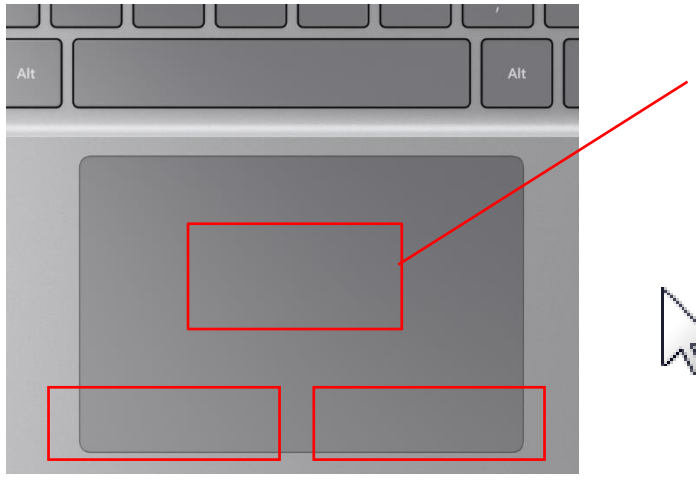

**左クリック**エリア **右クリック**エリア

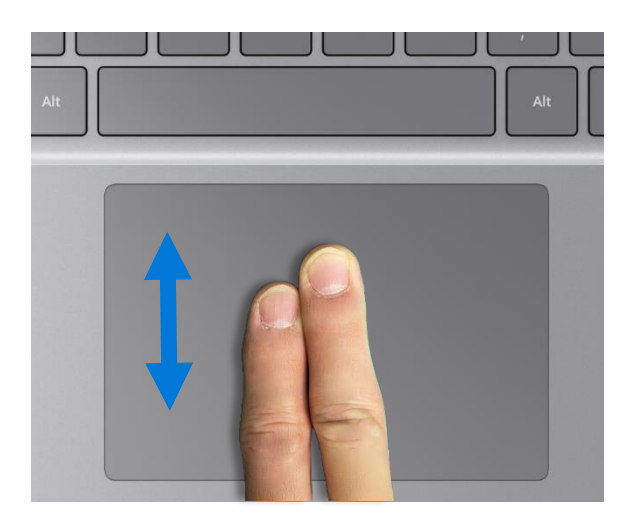

**タッチエリア**

タッチエリアに指1本を当てて動かすと画 面上のマウスカーソルを動かすことができ ます。

**マウスカーソル**

基本操作としてはマウスカーソルを動かし て画面上のアイコンや文字、リンクに合 わせ、**左クリック**ボタンで**クリック**や**ダブル クリック**をします。

最近の機種は(本機も)左図のように 指2本で上下に動かすと画面**スクロール** ができます。

### **クリックの種類**

・**クリック** ⇒**左クリック**ボタンを1回押すこと

・**右クリック** ⇒**右クリック**ボタンを1回押すこと

・**ダブルクリック** ⇒**左クリック**ボタンを2回続けて押すこと ・**ドラッグ** ⇒**左クリック**ボタンを押しながら マウスカーソルを動かすこと

※タッチエリアのタップ(指先で叩く)は **クリック**と同じ効果があります。 タッチエリアを2回タップすることで **ダブルクリック**と同じ効果があります

#### **❶半角 /全角の切り替え方法**

キーボード左上の【半/全】キーを押して切り 替える ことができます。 画面右下に表示されている言語バーを見る と、現在の入力の状態を確認できます。

「A」の場合は半角 「あ」の場合は全角になります。

#### **❷大文字と小文字の入力方法**

キーボードの 【Shift 】キーを押したまま、文字 のキーを押すと大文字で入力ができます。

また 【Shift 】キーを押したまま 【CapsLock 】 を 押すと常に大文字で入力ができる設定に 切り替えることができます。 この機能をCapsLockと言います。 ※もとに戻す場合はもう一度、 【Shift 】キー を押したまま 【CapsLock 】を押すと常に小 文字が入力される設定に戻ります。 CapsLock機能が有効か無効については、

#### 【CapsLock】キー

右上のランプが白点灯している場合が有効 で、この状態では常に大文字で入力されま す。

※掲載のキーボードは英語版です。実 際の販売品は日本語配列の製品とな ります

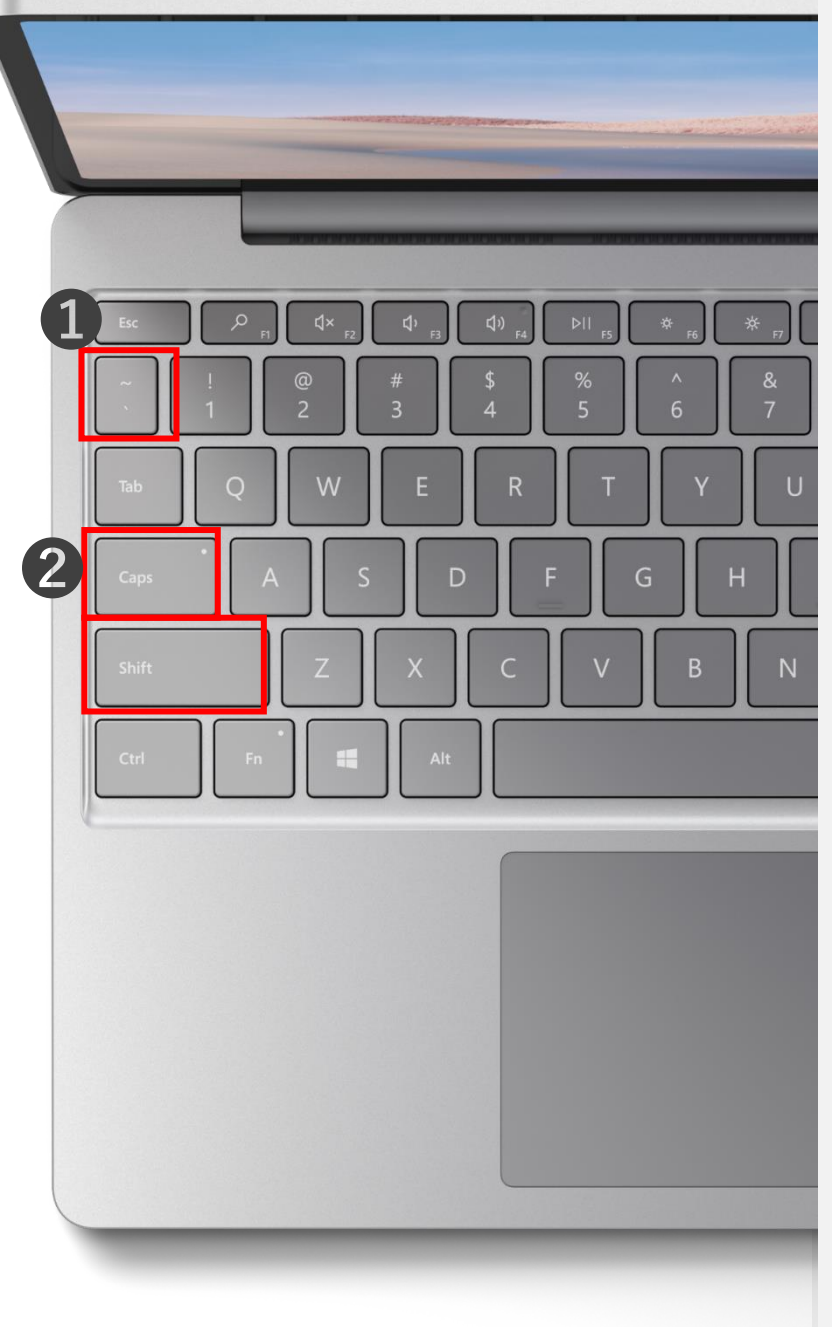

自身で初期設定を行う際は、デスクトップ 画面が表示されるまでの工程を必ず完了さ せてください

本体・ACアダプター・コンセントにケーブルを 接続します

キーボード右上の電源ボタンを押します

Microsoft ロゴが表示され、しばらく待つと 初期セットアップにうつります

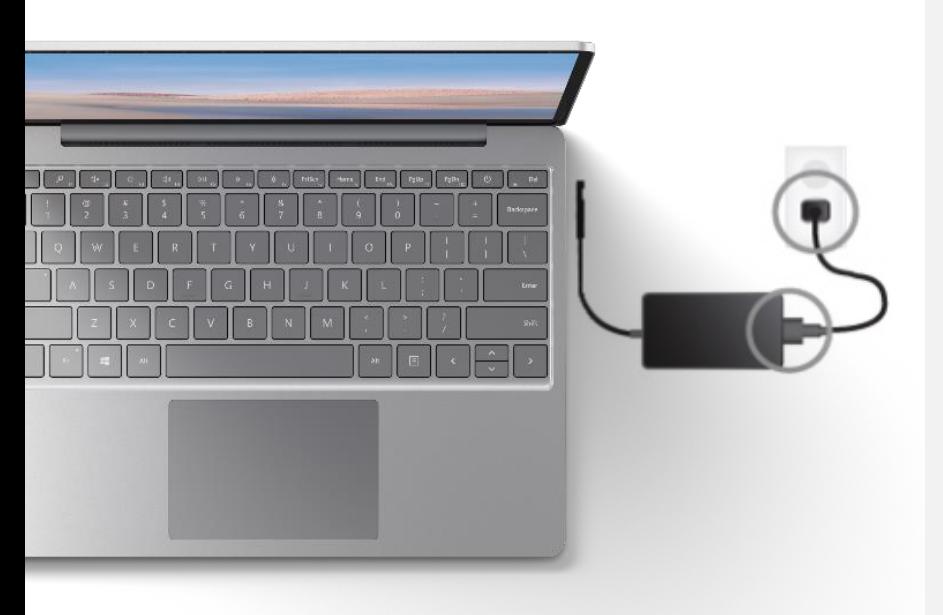

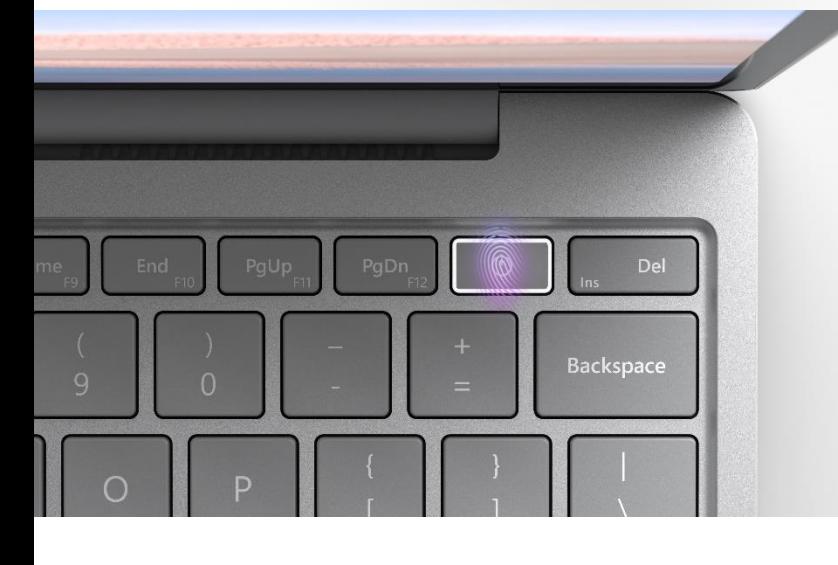

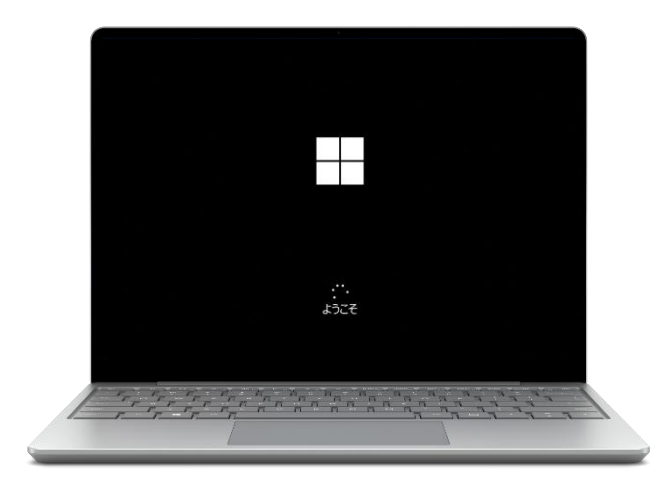

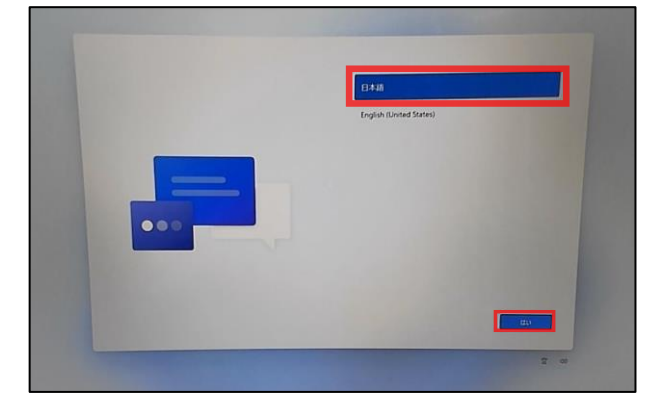

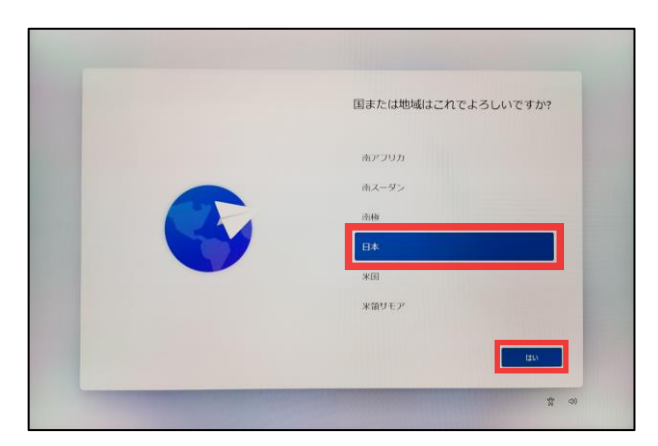

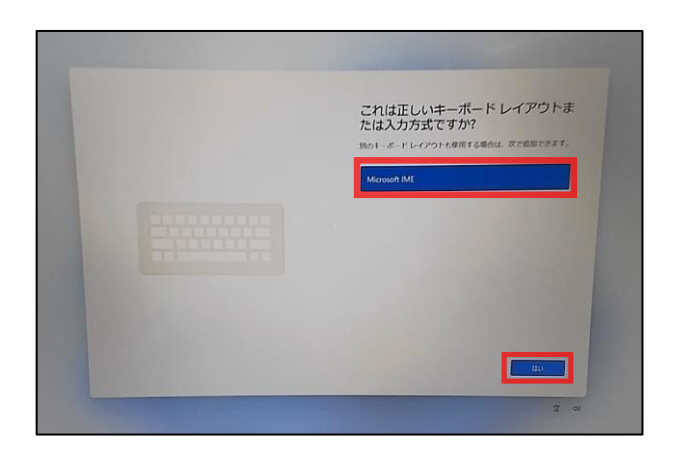

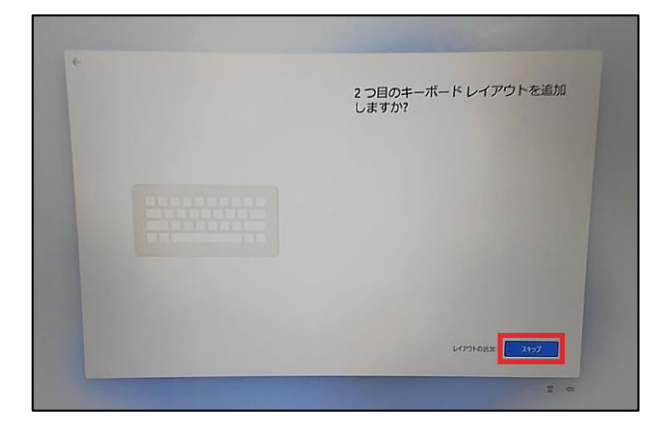

「日本語」を選択し、右下の[はい]をクリック します。

**【国または地域はこれでよろしいですか?】**

と表示されたら、

「日本」を選択し、

右下の[はい]をクリックします。

**【これは正しいキーボードレイアウトまたは入 力方式ですか?】**

と表示されたら、「Microsoft IME」が選択 されていることを確認し、右下の[はい]をク リックします。

**【2つ目のキーボードレイアウトを追加します か?】**

と表示されたら、右下の[スキップ]をクリック します。

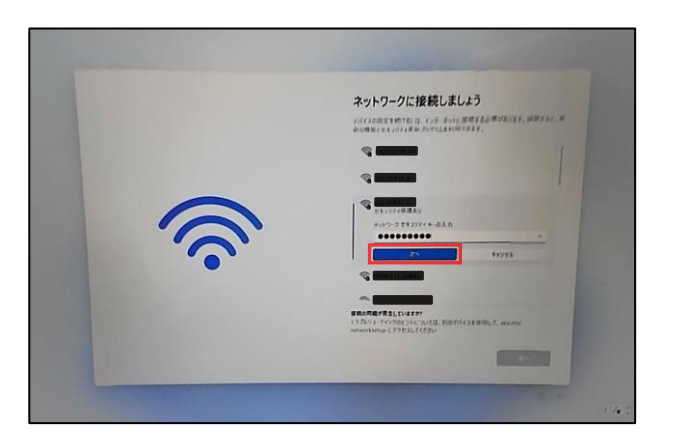

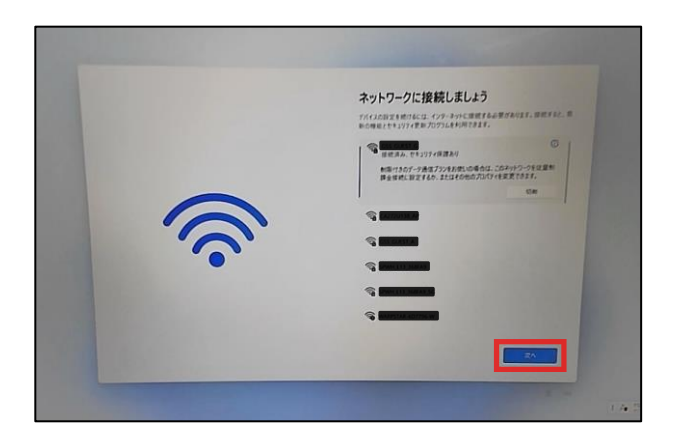

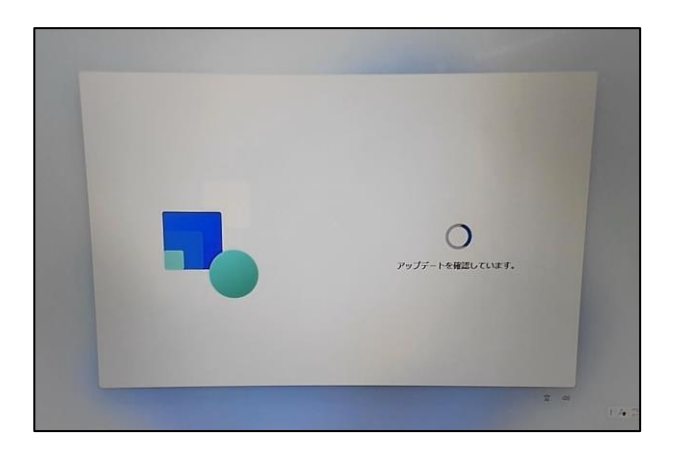

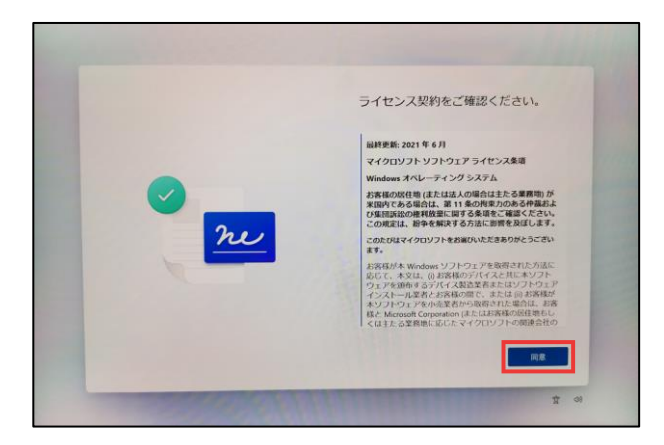

#### **【ネットワークに接続しましょう】**

と表示されたら、接続先を選択し【接続】を クリック、「ネットワークセキュリティキーの入 力」欄にパスワードを入力後、 【次へ】 をク リックします。

※接続先選択後、「自動的に接続」に チェックを入れることで、次回からパスワード 入力を省略できます。

Wi-Fiに接続ができたことを確認後、 右下にある【次へ】をクリックします。

「アップデートを確認しています。」 と表示されまたらそのまましばらく

お待ちください。

※お待ちいただいている間にパソコンが再起 動をすることがあります。また、Wi-Fi接続の 設定時に「自動的に接続」にチェックを入れ ていない場合は、再起動後、Wi-Fi接続画 面になることがります。その場合は「Wi-Fi接 続」後に【次へ】をクリックしてください。

#### **【ライセンス契約をご確認ください】**

と表示されたら、右下の【同意】をクリックし ます。

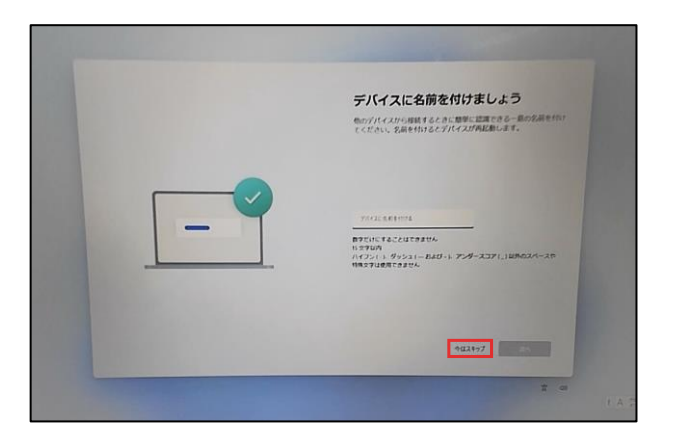

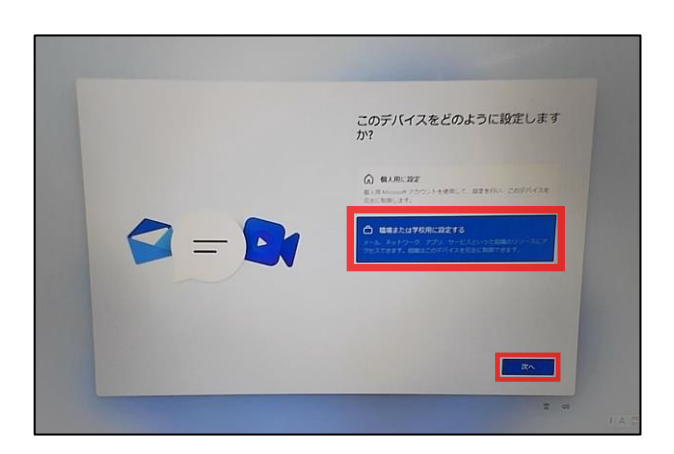

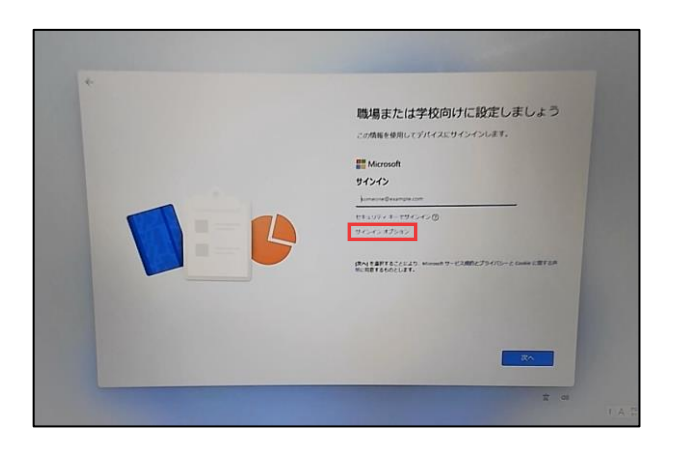

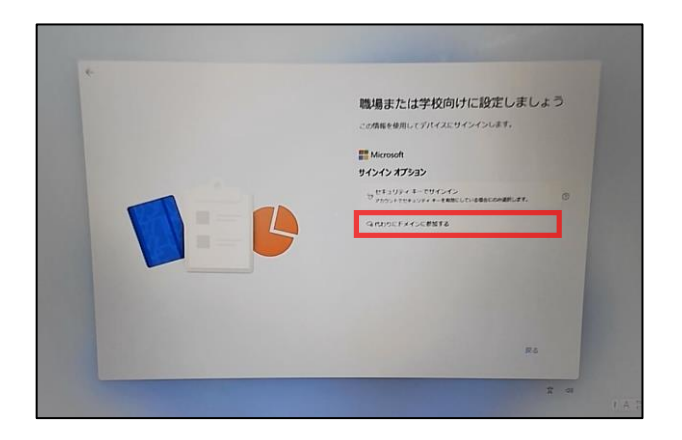

**【デバイスに名前を付けましょう】**

と表示されたら、右下ある【今はスキップ】を クリックします。

※後で設定が可能です。

【デバイスをどのように設定しますか?】 と表示されたら 【職場または学校用に設定する】を選択し、 右下の【次へ】をクリックします。

【職場または学校向けに設定しましょう】

と表示されたら、画面中央より少し下にあ る【サインイン オプション】をクリックします。

続けて、【代わりのドメインに参加する】を クリックします。

### 初期設定

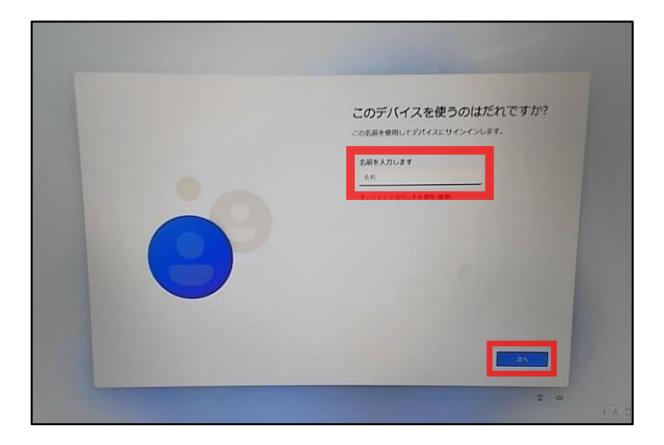

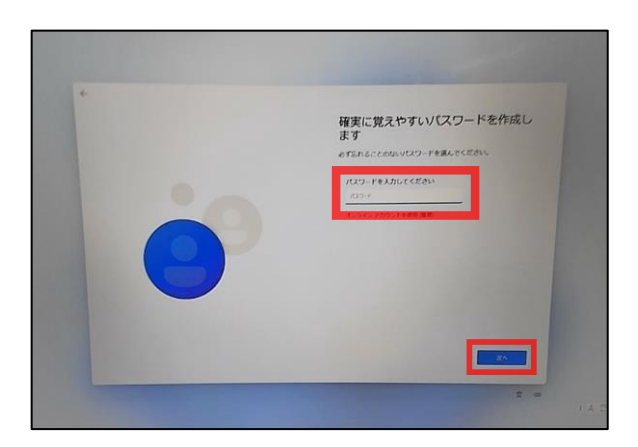

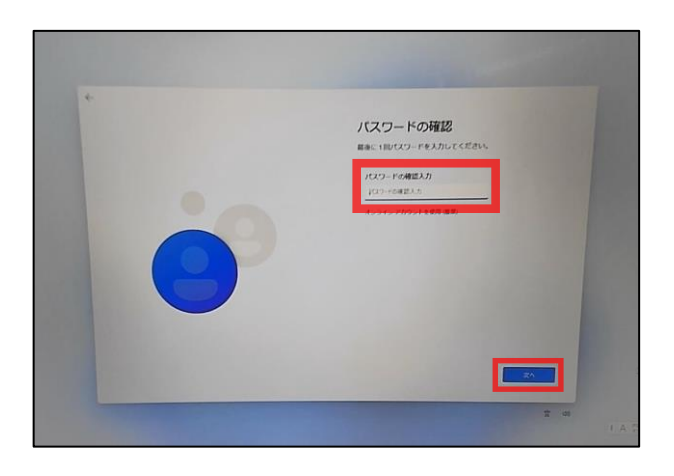

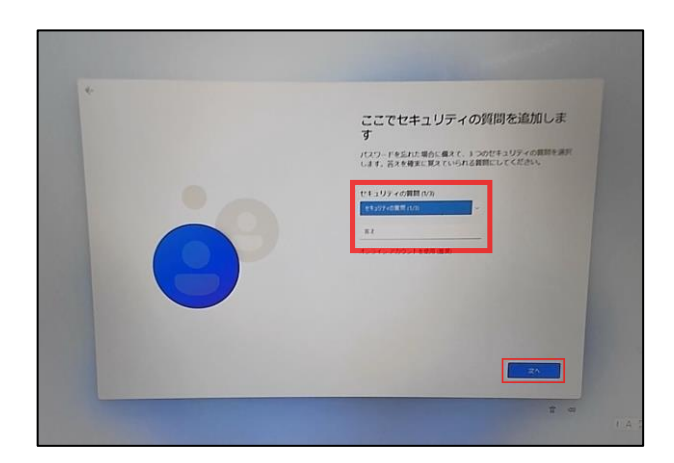

### 操作手順

#### **【このデバイスを使うのはだれですか?】**

と表示されたら、PC利用時の名前(アカウン ト名)を入力します

日本語だと文字化けする可能性がある為、 半角英数、アルファベットでの入力を推奨し ます

入力したら[次へ]をクリックします

**【確実に覚えやすいパスワードを作成しま す】**と表示されたら、パスワードを設定します。 忘れることのないよう、必ずどこかに控えてお いてください。

入力したら[次へ]をクリックします

**※パスワードの入力をせずに【次へ】をクリッ クすることで、スキップする事ができます。そ の場合は「16ページ」の【デバイスのプライバ シー設定の選択】へ進んでください。**

#### **【パスワードの確認】**

と表示されたら、一つ前の画面で入力した パスワードをもう一度入力します

入力したら[次へ]をクリックします

**【ここでセキュリティの質問を追加します】**

と表示されたら、パスワードを忘れた際の質 問と答えを設定します

入力後、[次へ]をクリックします

※忘れることのないよう、必ずどこかに控えて おいてください

また、パスワードを設定しなかった場合は表 示されません

### 初期設定

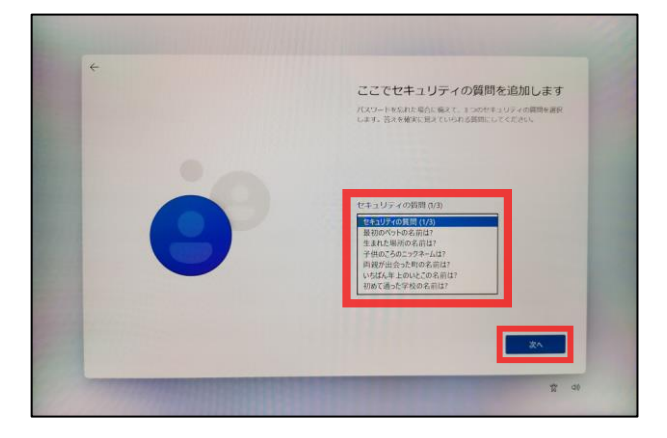

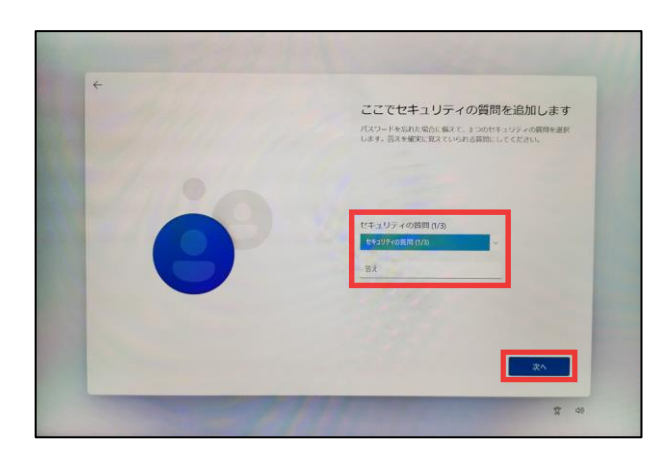

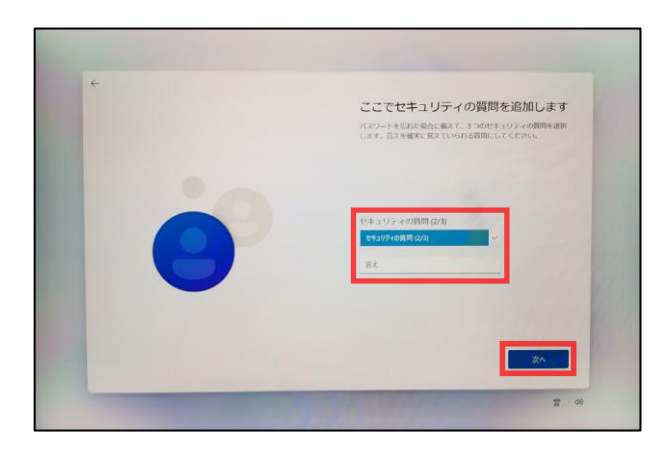

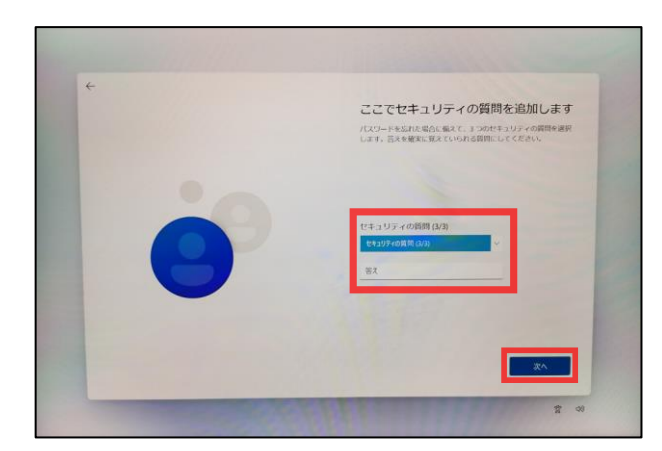

### 操作手順

#### **【このアカウントのセキュリティの質問を作成 します】**

質問の選択肢は全部で6つあります

以下の中から3つの質問を選択し、答えを 設定してください

最初のペットの名前は?

生まれた場所の名前は?

子供のころのニックネームは?

両親が出会った町の名前は?

いちばん年上のいとこの名前は?

初めて通った学校の名前は?

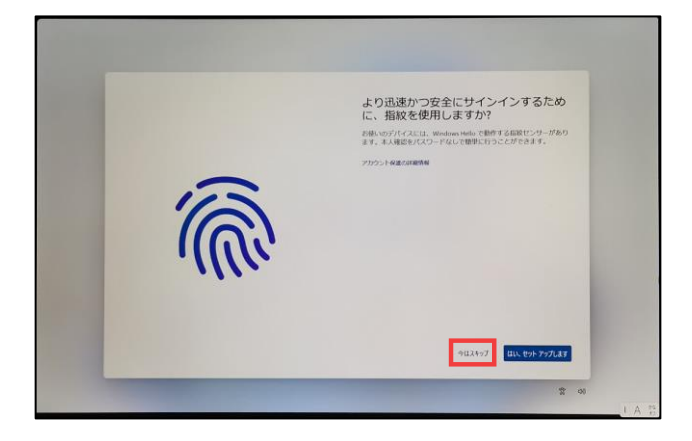

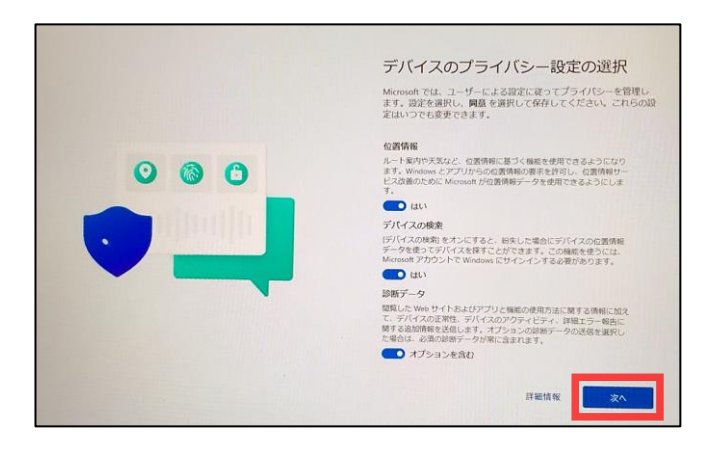

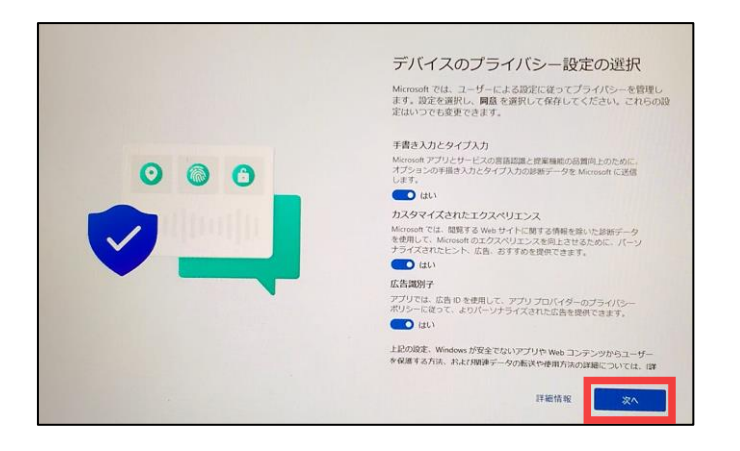

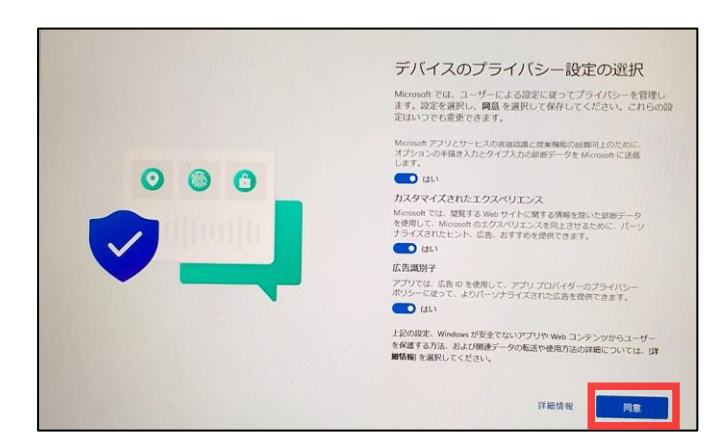

**【より迅速かつ安全にサインインするために、 指紋を使用しますか?】**

と表示されたら、左下の[今はスキップ]をク リックします。

#### **【デバイスのプライバシー設定の選択】**

- ・位置情報
- ・デバイスの検索
- ・診断データ
- 右下の[次へ]をクリック

自動でページがスクロールされ次に

#### ・手書き入力とタイプ入力

- ・カスタマイズされたエクスペリエンス調整
- ・広告識別子

右下の[次へ]をクリック

自動でページがスクロールされます

一番下までスクロールが完了したら、 右下の[同意]をクリックします。

# **GED** O 更新プログラムを確認しています

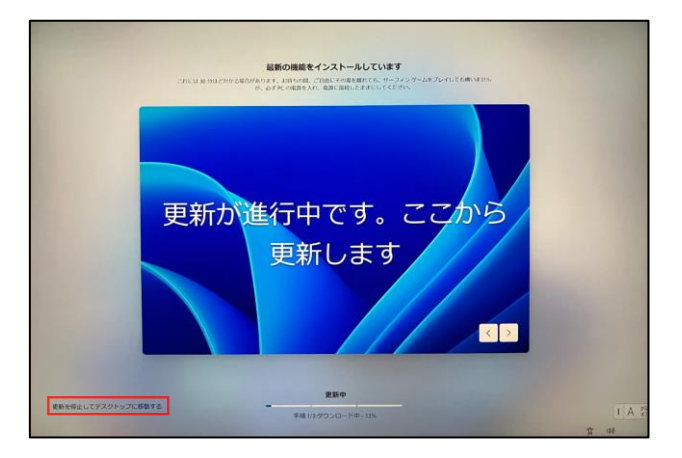

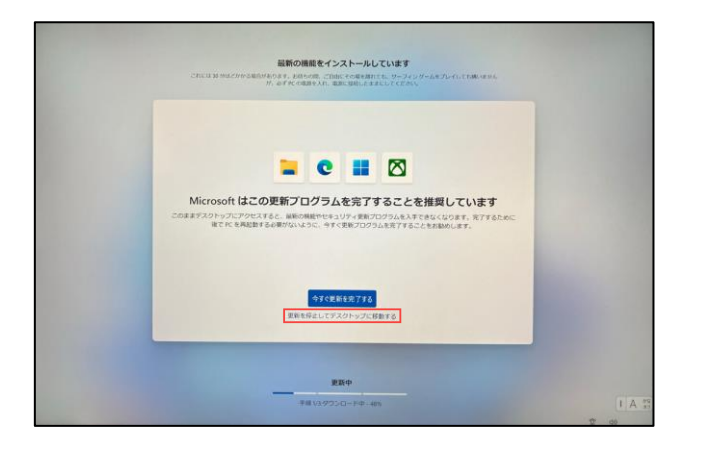

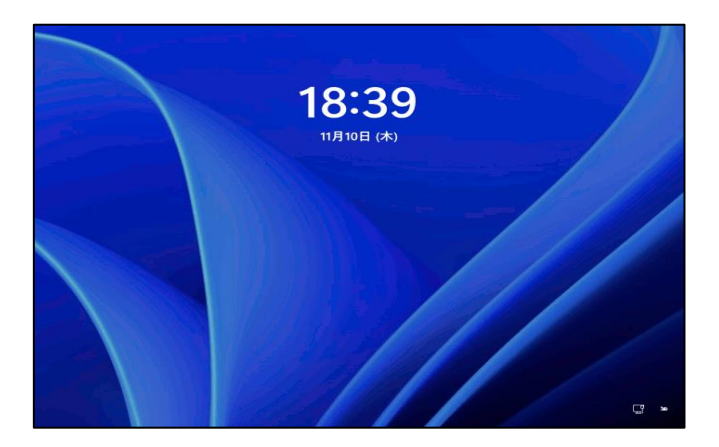

### 操作手順

#### **【更新プログラムを確認しています】**

と表示されたら、自動で画面が切り替わる まで待ちます。

※Windowsのバージョンにより【最新の機 能をインストールしています】という表示され る場合がございます。

表示されない場合は【次のページ】に進んで ください。

表示された場合には、Windowsの更新は 後でも行えますので、左下にある【更新を停 止してデスクトップに移動する】をクリックしま す。

クリック後、画面が切り替わりますが、改め て画面中央下部にある【更新を停止してデ スクトップに移動する】をクリックします。

その後、パソコンが再起動を始めます。

再起動後にWindowsの「ログイン画面」が 表示されますので、初期設定の際に「ログイ ン パスワード」を設定されている場合は設定 した【パスワード】を入力してください。

**※Windowsアップデートについては本テキ ストの【33ページ】をご確認ください。**

初期設定

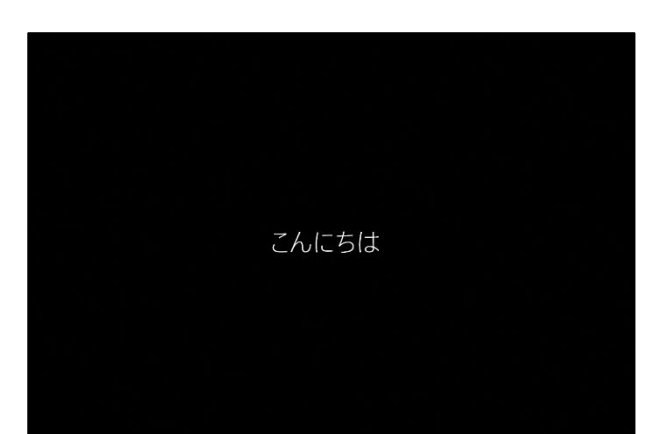

操作手順

**【こんにちは。】**

と表示されたら、初期セットアップの処理が 始まりますので、しばらくお待ちください。

画面が切り替わりますが、初期セットアップ の処理を行っているので、デスクトップ画面 が表示されるまでお待ちください

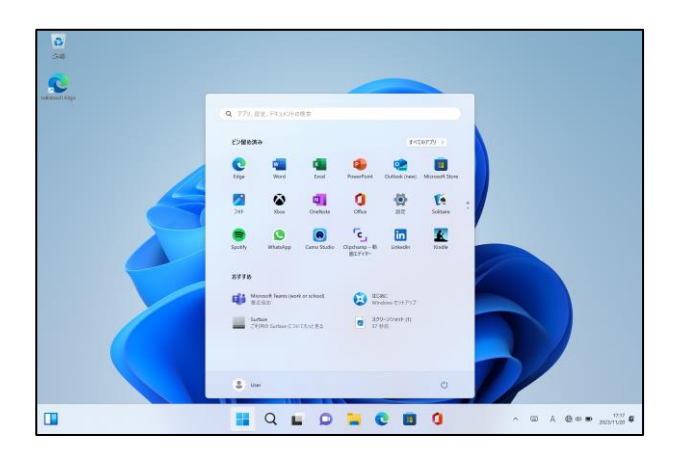

しばらくすると デスクトップ画面が表示されます これでSurface の初期設定は完了です

### ネットワークの接続方法

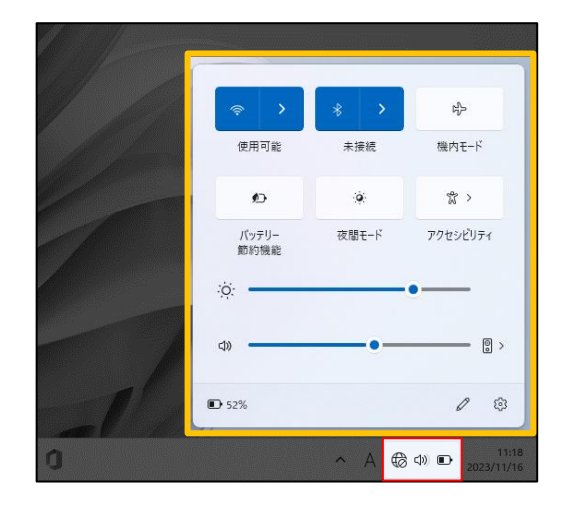

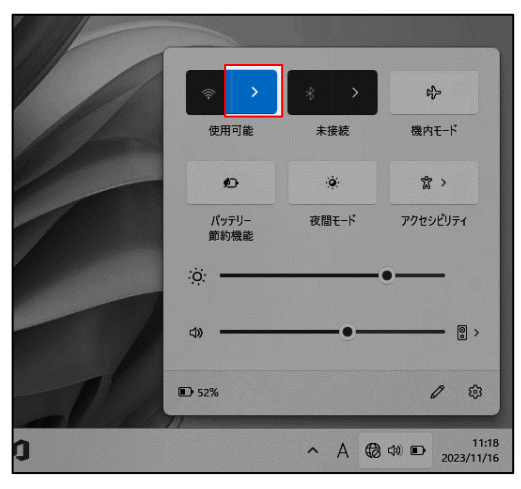

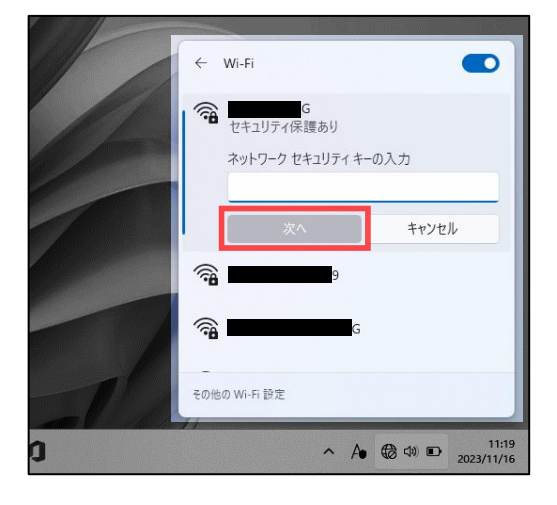

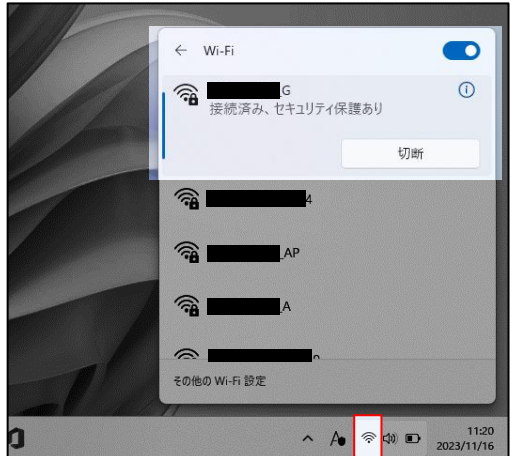

操作手順

**※違うネットワークに接続する手順の説明 です。初期設定の際にネットワークへの接 続をしている場合は作業を飛ばして構いま せん。**

デスクトップの右下の

【地球儀】【スピーカー】【バッテリー】アイコン をクリックし、**クイック設定**を表示さ せます。

【Wi-Fi】アイコンの隣のある  $\fbox{20pt}$  をクリックし、Wi-Fiの接続先を表示さ せます。

接続可能なWi-Fiを選択後、 パスワードを入力し、[次へ]をクリック

WiFiに接続ができると地球儀のアイコンから

アンテナのアイコンに変わり、

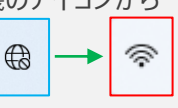

接続したネットワークの下に [接続済み] の表示がされます。

以上でネットワークへの接続は完了です。

デバイスの暗号化(BitLockerの機能) \* 必ずお読みください \*

### **「デバイスの暗号化(BitLockerの機能)」について**

本項では、掲記の機能をお使いになるうえで知っておいていただきたい ことを記載しています。ご購入のパソコンをお使いになる前に本項をよ くお読みになり、正しくお使いいただきますようお願い致します。

# **◆ご利用時の重要なお知らせ◆ 必ずお読みください。 ~修理発生時のトラブルを回避します~**

ご購入のパソコンは**Windowsに搭載されている機能**により、**内蔵スト レージが暗号化**されている状態で修理を行うと**OSの起動ができなくなる 可能性**があります。 これは、修理後にパソコンを起動するときに**「回復キー」の入力**を求め られる場合があり、**正しくキーを入力できないことで発生**します。

一部製品では**内蔵ストレージの暗号化が自動的に実行される**ため、次の **「デバイスの暗号化の自動実行に関する注意事項」**に記載している手順 を行い、暗号化が実行されている場合は**「回復キー」をバックアップし て紛失しないように保管**して下さい。

**※暗号化を【オフ】にした後に、再度【オン】すると[回復キー]が変更されますので、 その場合は[回復キー]を改めてバックアップし直してください。**

【回復キーの作成例】

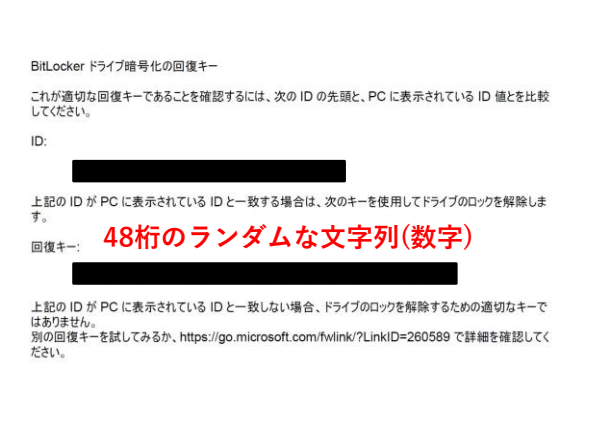

次のページより、 ・暗号化状態の確認 ・回復キーの作成方法 について説明します。 **<sup>48</sup>桁のランダムな文字列(数字)**

### ■注意事項

ご購入のパソコンをMicrosoftアカウントまたは、Azure Active Directoryでご利 用になった場合、Windowsに搭載されている**BitLocker**の機能である「デバイス の暗号化」により内蔵ストレージが自動的に暗号化される場合があります。

パソコンのセットアップ完了後、次の「■暗号化状態の確認」でパソコンの内蔵 ストレージが暗号化されているか確認してください。

該当するお客様は「■回復キーのバックアップ」を行い、紛失しないよう保管し て下さい。

■暗号化状態の確認

次の手順に従って、お使いのパソコンが暗号化されているか確認してください。 ※**Microsoft**アカウントや**Azure Active Directory**のアカウントを利用していない場合は、 自動的に暗号化されることはありません。

※画像は一例です。メーカー、モデルにより表示が異なる場合があります。

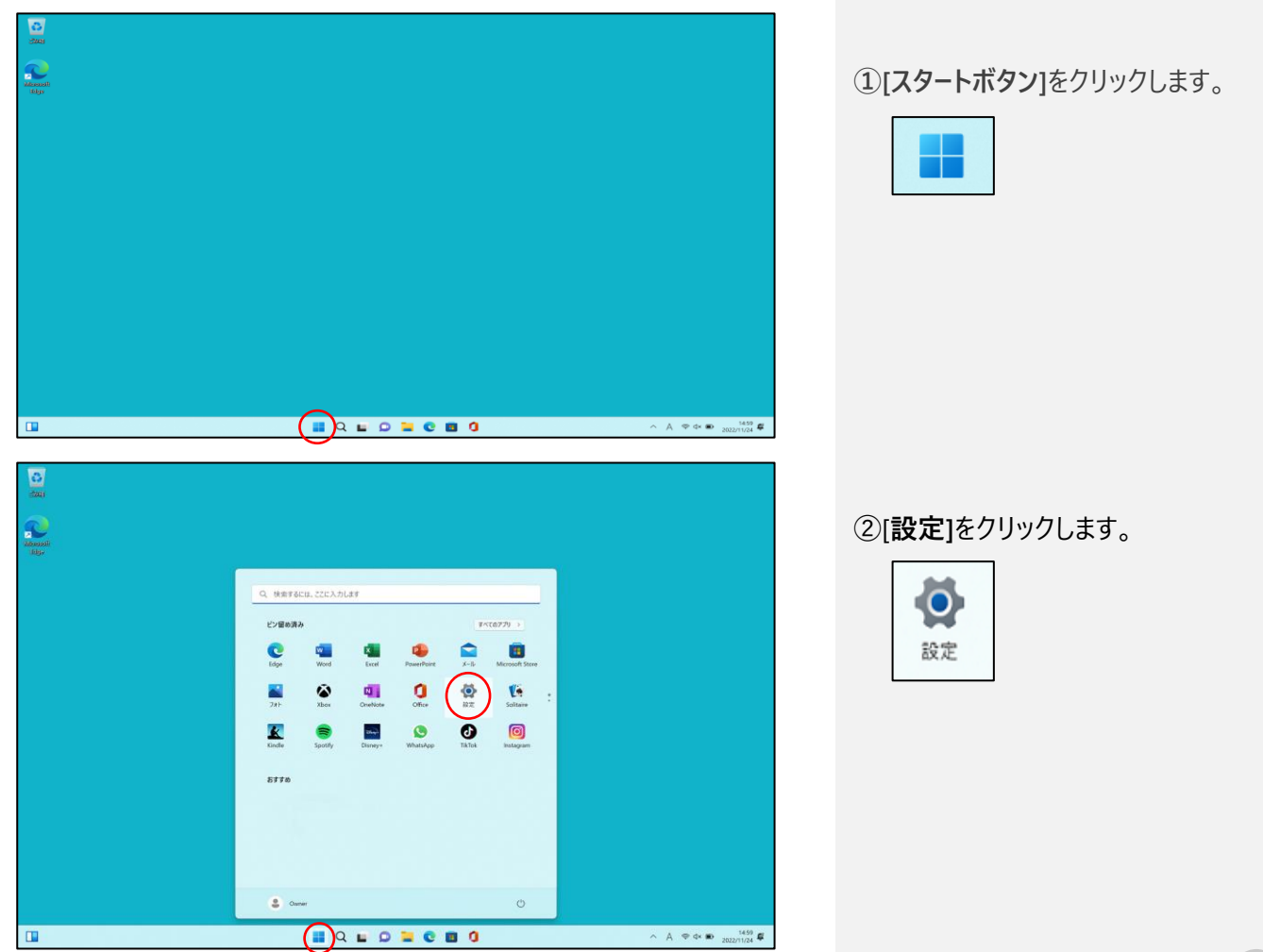

# ◆デバイス暗号化の自動実行について◆

### ■暗号化状態の確認

次の手順に従って、お使いのパソコンが暗号化されているか確認してください。 ※**Microsoft**アカウントや**Azure Active Directory**のアカウントを利用していない 場合は、自動的に暗号化されることはありません。

### ※画像は一例です。メーカー、モデルにより表示が異なる場合があります

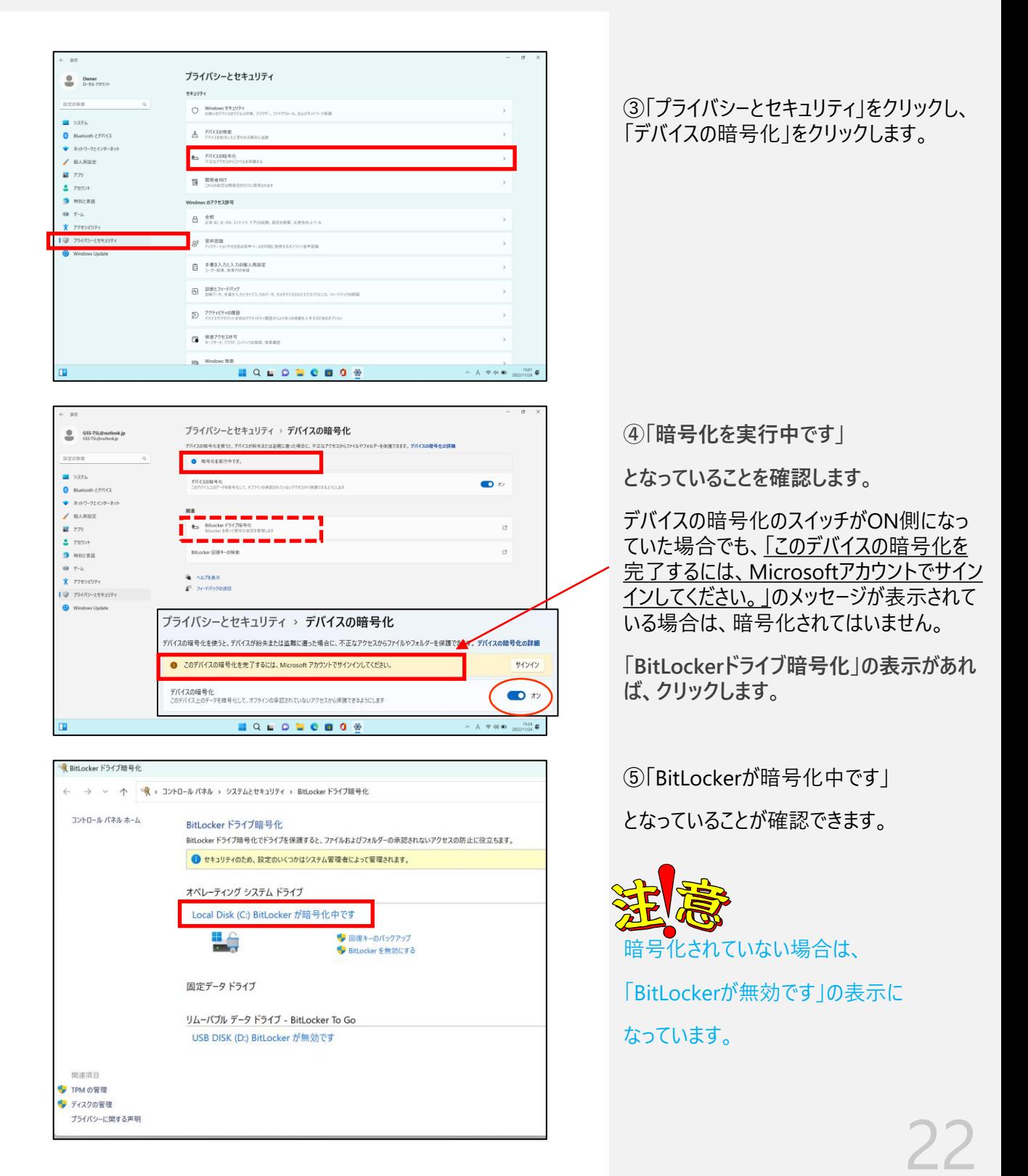

## ◆デバイス暗号化の自動実行について◆

### ■回復キーのバックアップ

起動できなくなった場合に備え、必ず「回復キー」をバックアップして紛失しない よう保管して下さい。

- ※本手順は、デバイスが暗号化されている場合に、[回復キー]をバックアップする手順に なりますので、暗号化されていない場合は不要です。
- **本マニュアルのP21~P22の ①~④の手順で次の画面を表示します。**

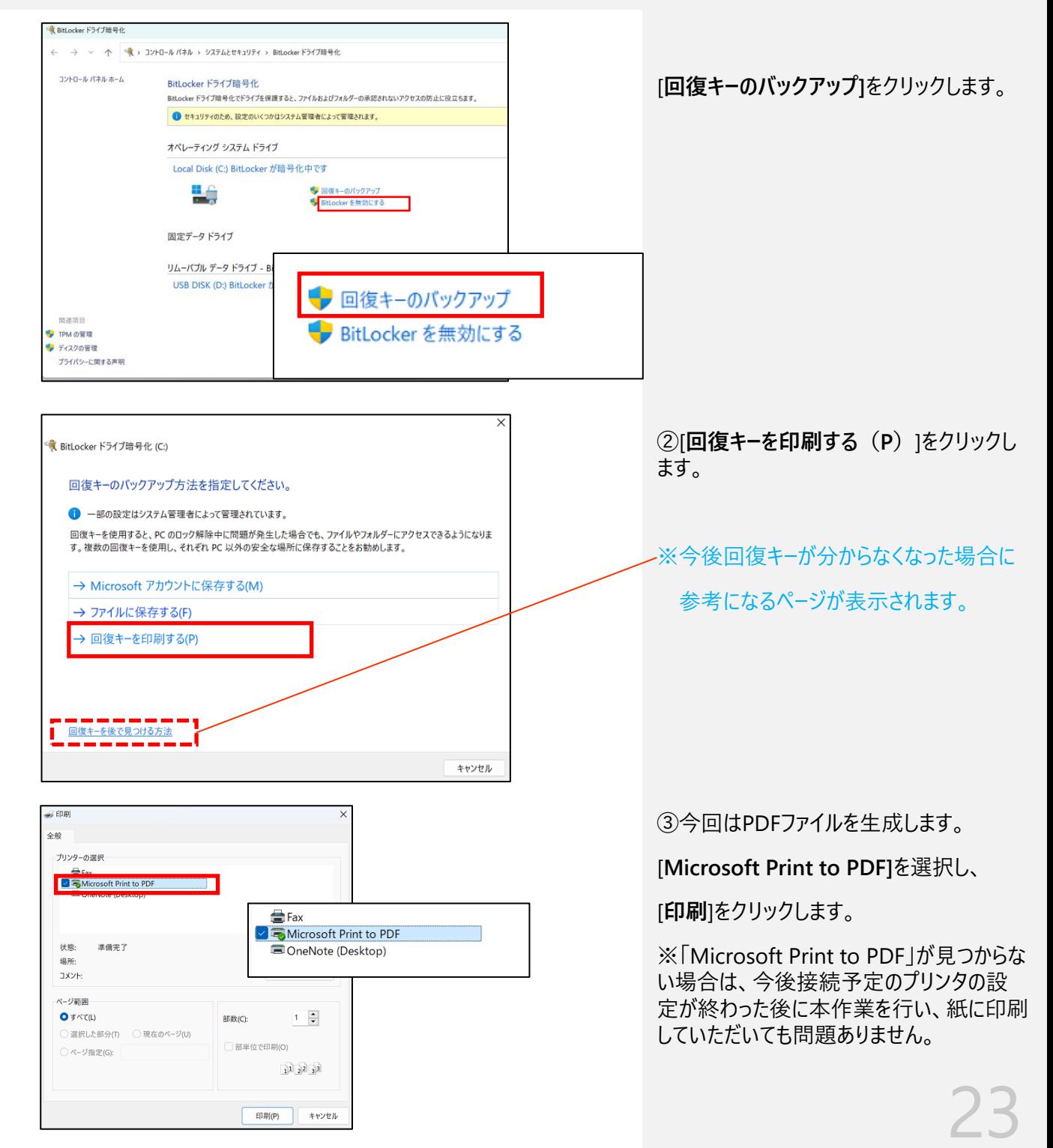

# ◆デバイス暗号化の自動実行について◆

■回復キーのバックアップ(続き)

### 起動できなくなった場合に備え、必ず「回復キー」をバックアップして紛失しない よう保管して下さい。

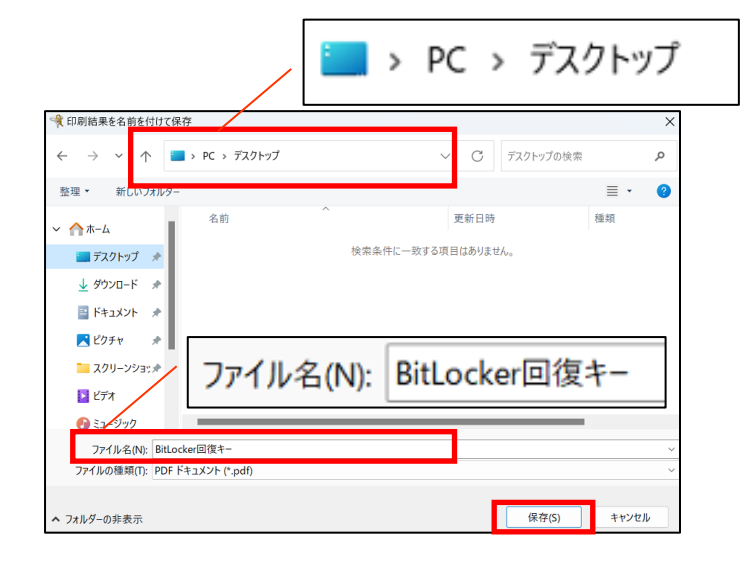

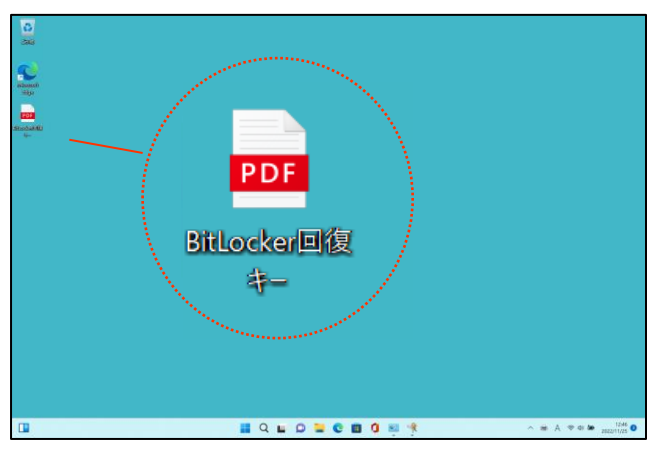

 $x$  + (\*) ① ファイル | C:/Users/ass1/Desktop/BitLocker回復キー.pdf ☆ ●  $1/1$  $- + 9 \quad \boxdot \quad \nabla \exists \mathbb{H}^{\pm} \quad \mathcal{Q} \exists \mathbb{H} \quad \mathbb{H} \quad \mathbb{H} \quad \blacklozenge$ BitLocker ドライブ暗号化の回復キー これが適切な回復キーであることを確認するには、次の ID の先頭と、PC に表示されている ID 値とを比較<br>してください。 上記の I<br>す。 こ表示されている ID と一致する場合は、次のキーを使用してドライブのロックを解除しま 回復 ) が PC に表示されている ID と一致しない場合、ドライブのロックを解除するための適切なキ はありません。<br>別の回復キーを試してみるか、https://go.microsoft.com/fwlink/?LinkID=260589 で詳細を確認してく<br>ださい。

④今回ファイルの保存場所は、

「デスクトップ」 ファイル名は、

「BitLocker回復キー」とします。

ファイルの保存場所を「デスクトップ」に変更 し、ファイル名を入力し、

[**保存**]をクリックします。

⑤PDFファイルが完成していることを確認し ます。

※今回の保存場所、ファイル名はあくまで 参考ですので、ご自身で任意の場所、任 意のファイル名で保存していただいて問題あ りません。

⑥回復キーを確認し、メモを取ります。

※ID:の方をメモしないよう注意してくださ い。IDを入力しても起動しません。

※回復キーの「-」は入力する 回復キー: **48桁のランダムな文字列(数字)** する必要はありません。

aaaaaa – bbbbbb –  $ccccc - d d d d d - eeee e - f f f f f f - ggggg g - h h h h h h$ 

# ◆デバイス暗号化の自動実行について◆

■回復キーのバックアップ(続き)

### 起動できなくなった場合に備え、必ず「回復キー」をバックアップして紛失しない よう保管して下さい。

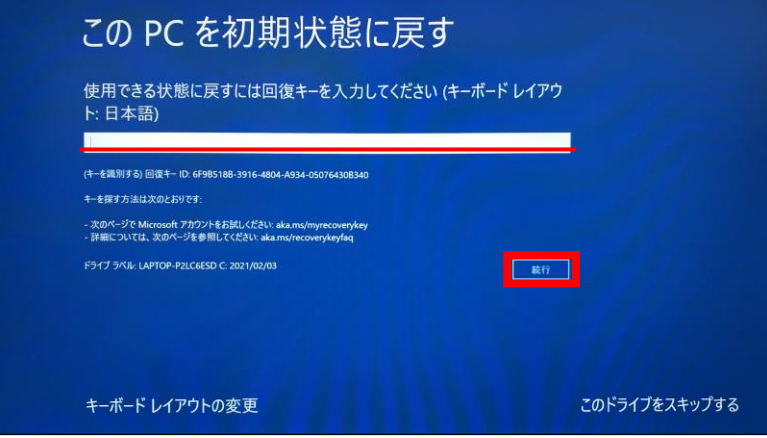

パソコンを初期化したり、修理などを行って パソコンのハードウェア情報が変わった場合、 パソコン起動時に「回復キー」の入力を求め られることがあります。

※左の画面はPC初期化手順での BItLocker回復キー入力画面です。

この場合、回復キー入力欄に48桁の回復 キーを入力し、続行ボタンをクリックすれば 初期化がスタートします。

Microsoftでログインしている場合、回復 キーはMicrosoftアカウントにも保存されてい ます。

以下のURLよりご確認が可能です。

https://account.microsoft.com/device s/recoverykey

### 【回復キーメモ欄 合計48桁の文列】

# **※暗号化を【オフ】にした後に、再度【オン】すると[回復キー]が変更されますので、 その場合は[回復キー]を改めてバックアップし直してください。**

ー ー ー

ー ー ー

### ◆デバイス暗号化の自動実行について◆ ■暗号化「有効」から「無効」への設定手順

本ページでは、暗号化を有効から無効(解除)にする手順をご案内しています。 注意:暗号化はデータを保護する機能のため、有効のままご使用頂くこと を推奨します。無効にされますと、パソコンを紛失した際に情報漏洩 などのリスクが生じますので、無効化する場合は自己責任でお願い します。

#### **※暗号化を【オフ】にした後に、再度【オン】すると[回復キー]が変更されますの で、その場合は[回復キー]を改めてバックアップし直してください。**

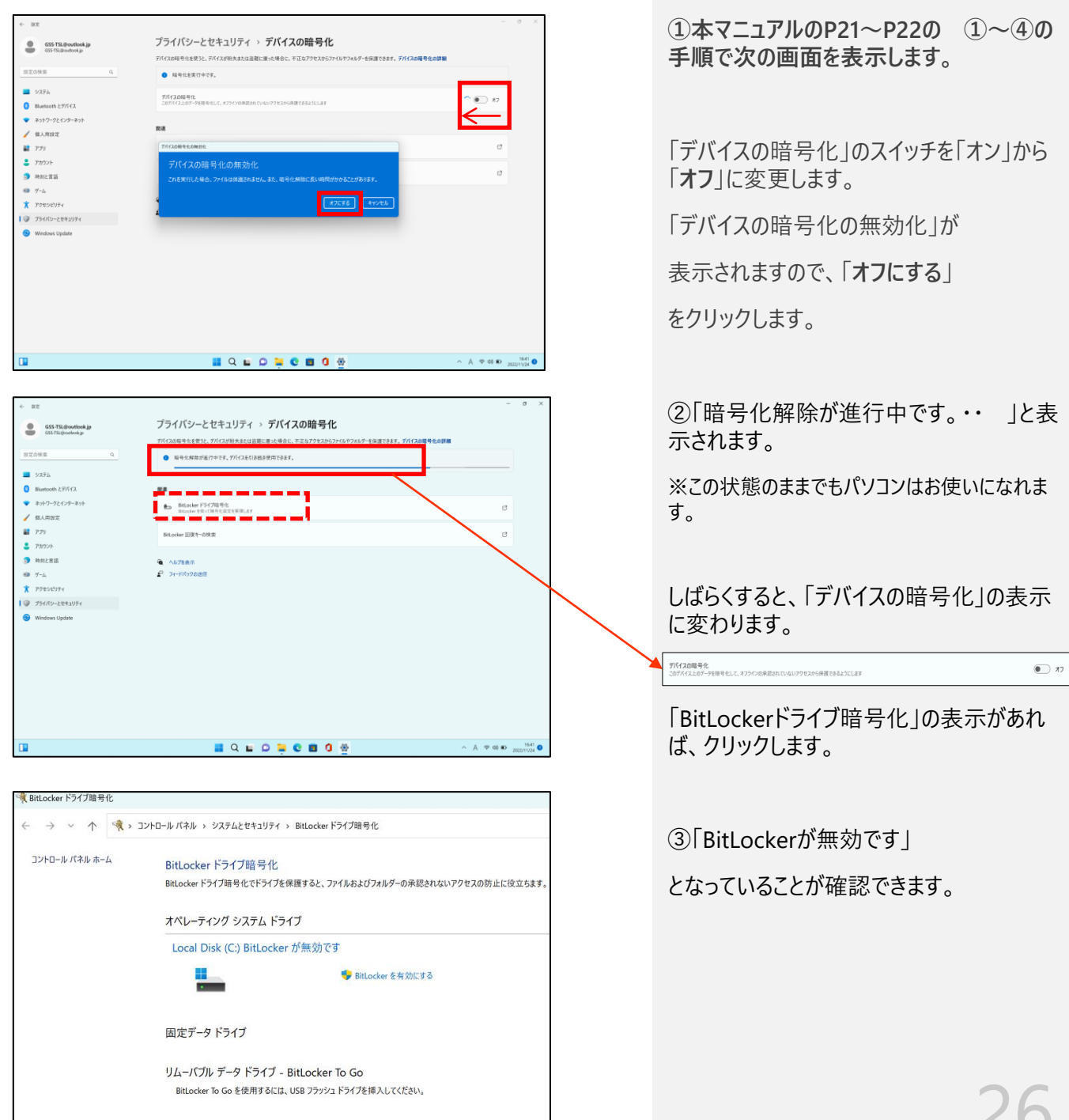

### Windows 11 の主な操作方法について

操作手順

※説明の図にあるアイコン群は例であり、お手元のPCと異なる場合があります

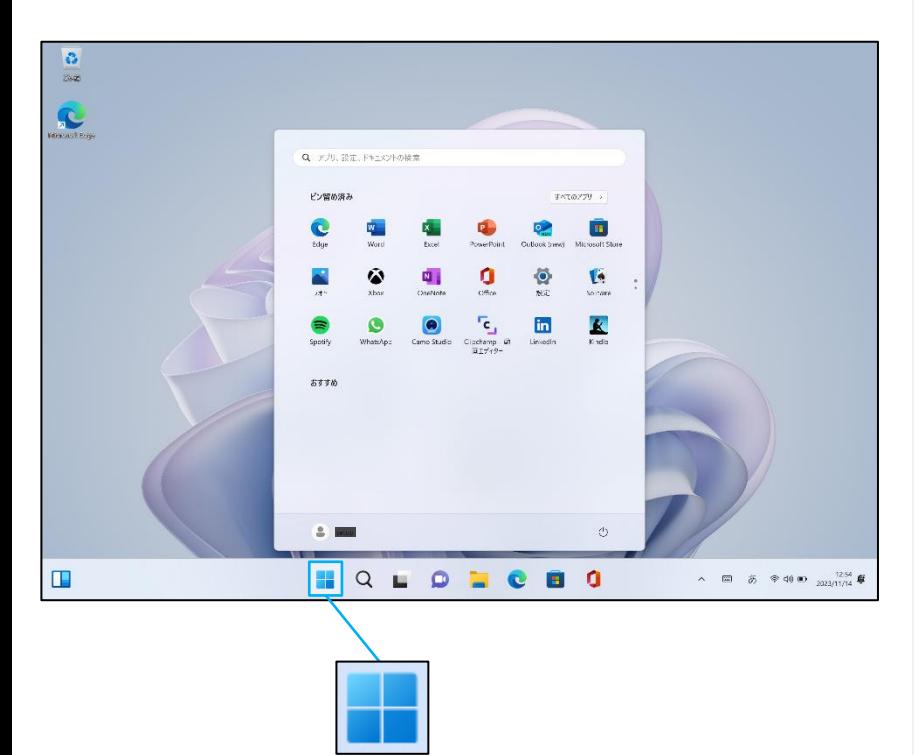

起動後、ログイン画面でパスワードを入 力しサインインすると、右のようなデスク トップ画面になります。(起動時にロッ ク画面が表示されログイン画面になら ないときは画面を一度クリックしてくださ い。)

デスクトップ画面で画面中央下のス タートボタンをクリックするとスタート画 面を表示します。

このスタート画面で起動したいアプリを 選びクリックして実行します。

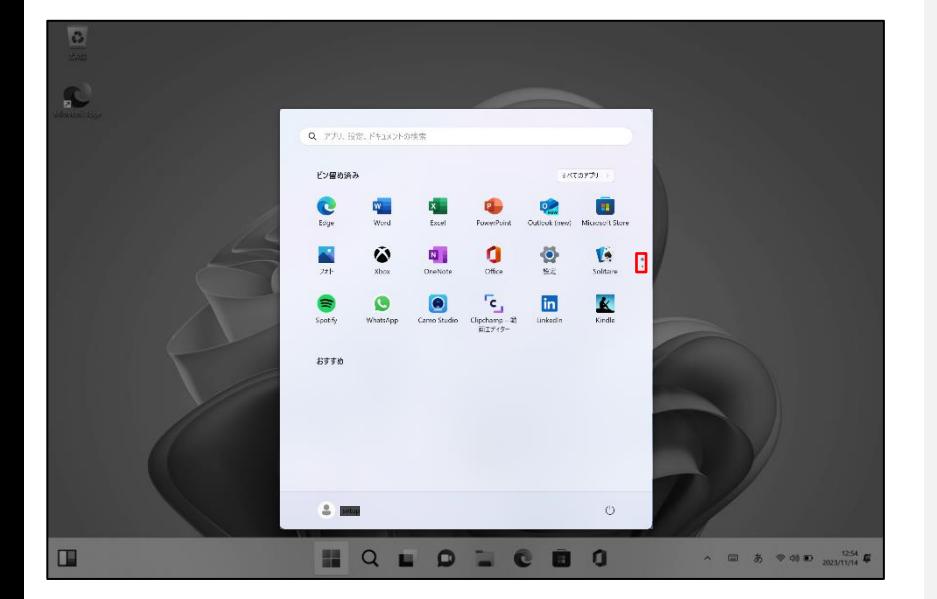

スタート画面上部にはピン留め済みの アプリのアイコンが表示されます。 右側にある丸をクリックする事で表示 ページを切り替えることができます。

※マウスカーソルをスタート画面のピン 留め済みに合わせスクロールをすること でページを切り替えることもできます。

スタート画面下部には「おすすめ]は 直近でよく使用されているアプリが表 示されます。

次ページから詳細を説明します。

**【インターネットブラウザ「Edge」(エッジ)について】** Windows 11 ではインターネットを見るアプリ(ブラウザ)はEdgeを使います。 (従来のWindowsのブラウザは「インターネットエクスプローラ(IE)」でした。) インターネット接続環境が整ったらEdgeを使ってインターネットを利用してください。

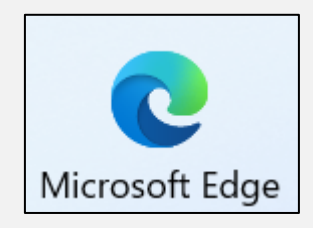

### Windows 11 の主な操作方法について インプレント 操作手順

※説明の図にあるアイコン群は例であり、お手元のPCと異なる場合があります

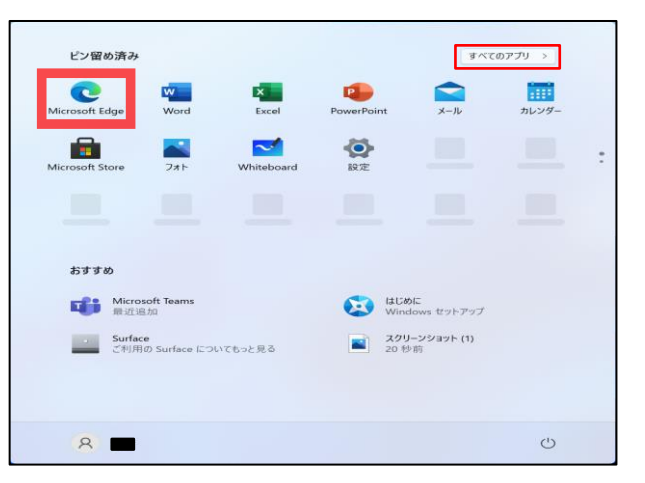

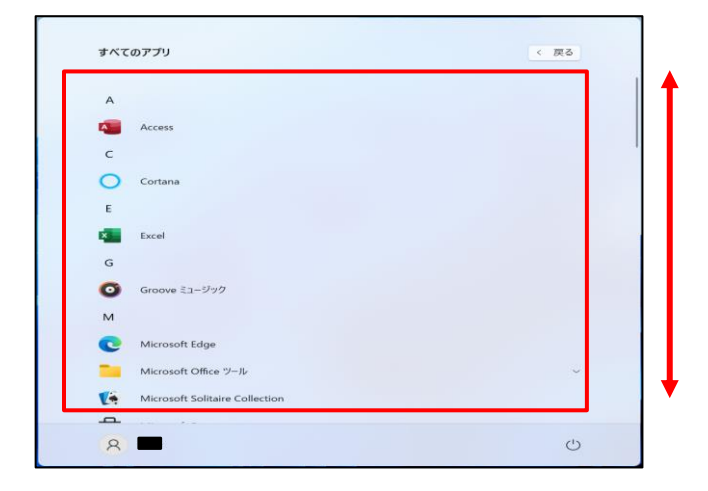

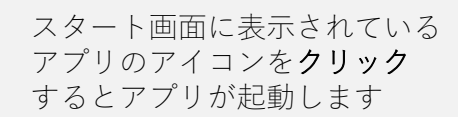

スタート画面の上部にある [すべてのアプリ]をクリックす ると、インストールされているア プリの一覧を表示されます

一覧の続きを見る場合は 枠内にマウスカーソルを合わせ、 画面を上下にスクロールします

目的のアプリが見つかったら、 アイコンをクリックして 起動します

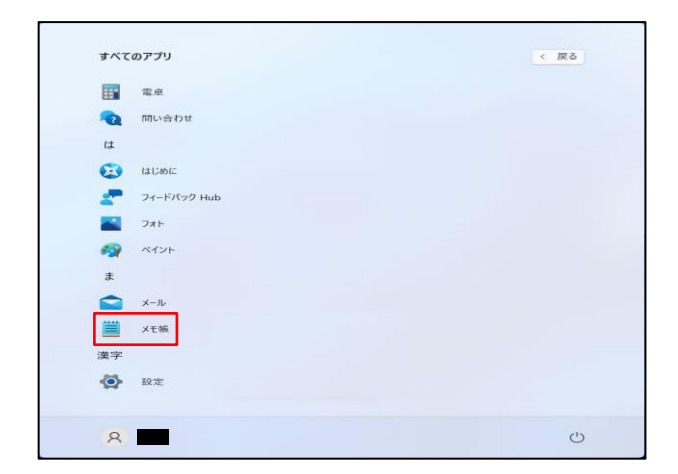

実行したいアプリのアイコンの絵や文字の部分で**クリック**

### Windows 11 の主な操作方法について

 $#$  $\Rightarrow$  $x-y$ 嘗 メモ帳 √ スタートにピン留めする 漢字 詳細  $\left\langle \right\rangle$ 回 アンインストール  $\bullet$ 設定

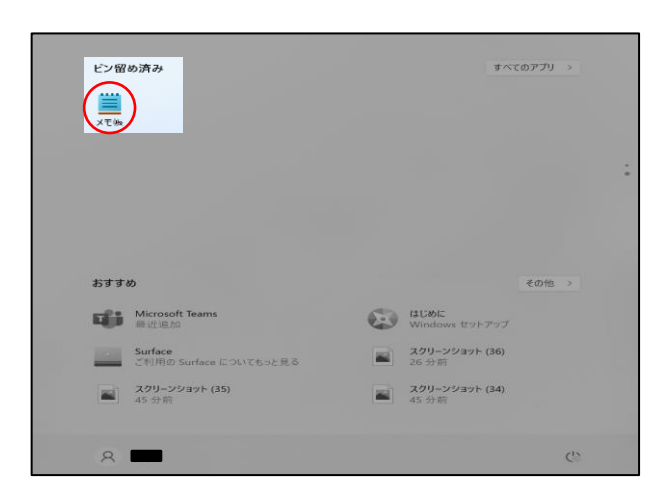

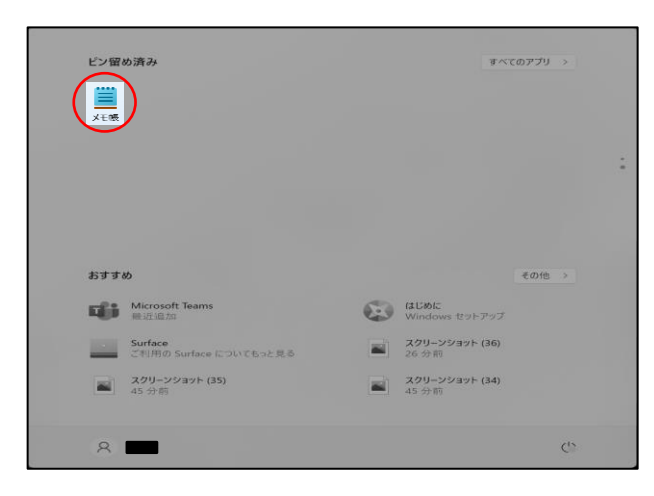

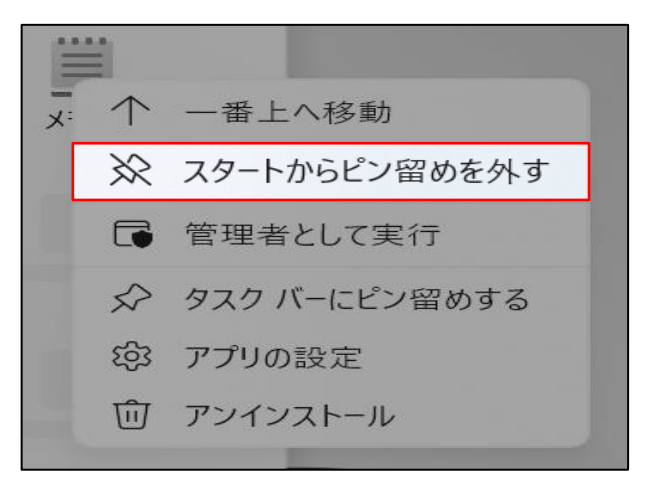

操作手順

### **タイトル画面のカスタマイズ**

スタート画面上部の [ピン留め済み]によ く使うアプリを追加することができます。

 $\sim$  例、アプリ「メモ帳」をピン留めします  $\sim$ 

※アプリ「メモ帳」は、[すべてのアプリ]内 の**[ま行]**にあります。 一覧画面で目的のアプリ、ここでは「**メモ 帳**」を探し、右**クリック**します。

表示されたメニューの「**スタートにピン留めす る**」を**クリック**します。

ピン留め済み内の位置の変更や、不要な ものは削除できます。

・位置の変更 異動させたいアプリを**ドラッグ**してみてくださ い、位置が変更できます。

・削除 (一覧画面からは削除されません) タイルを**右クリック**します。 表示されたメ ニューで「**スタートからピン留めを外す**」を**ク リック**します。

#### Windows 11 の主な操作方法について≣ \*タイトルなし - メモ帳 ファイル 編集 表示 テスト ■名前を付けて保存 → × ↑ ■→ PC F#1XYh ▽ C | Q ドキュメントの検索 整理 ・ 新しいフォルダー  $\equiv$   $\cdot$  0 名前 更新日時 種類 ●ミュージック 検索条件に一致する項目はありません。 OneDrive  $~\vee~$  PC ↓ ダウンロード > デスクトップ > F#1XY > 229チャ

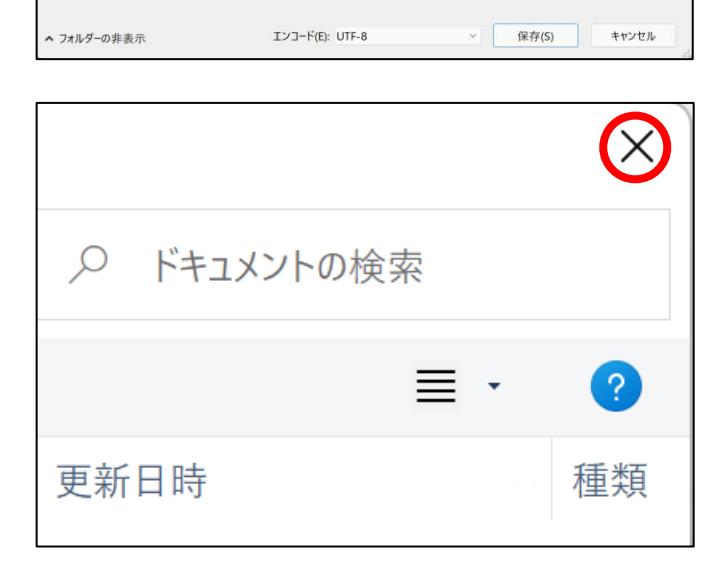

ファイル名(N): 今日のメモ.txt ファイルの種類(T): テキスト ドキュメント (\*.txt) 操作手順

**タイトル画面のカスタマイズ**

**~アプリ保存の例、メモ帳の場合~**

「**ファイル(F)**」を**クリック**すると

**上から5つ目**に

「**名前を付けて保存(A)…**」が

あるので、**クリック**すると

**左下のような画像**が出てきます。

終了時、変更や新しく作ったファイルを保存 する場合は「**名前をつけて保存**」画面になり ますがその際、ファイルをどこに保存したかは、 下図を参考に意識して覚えておいてください。

ここに注目。ここでは「ドキュメント」に 保存しています。

後日、保存したファイルを探すときは 「ドキュメント」の中を探します。

Windowsアプリの終了は画面の右上の× を**クリック**します。

**~アプリの終了~**

画面右上の**×**を**クリック**します

### ログインパスワードの変更(設定)方法

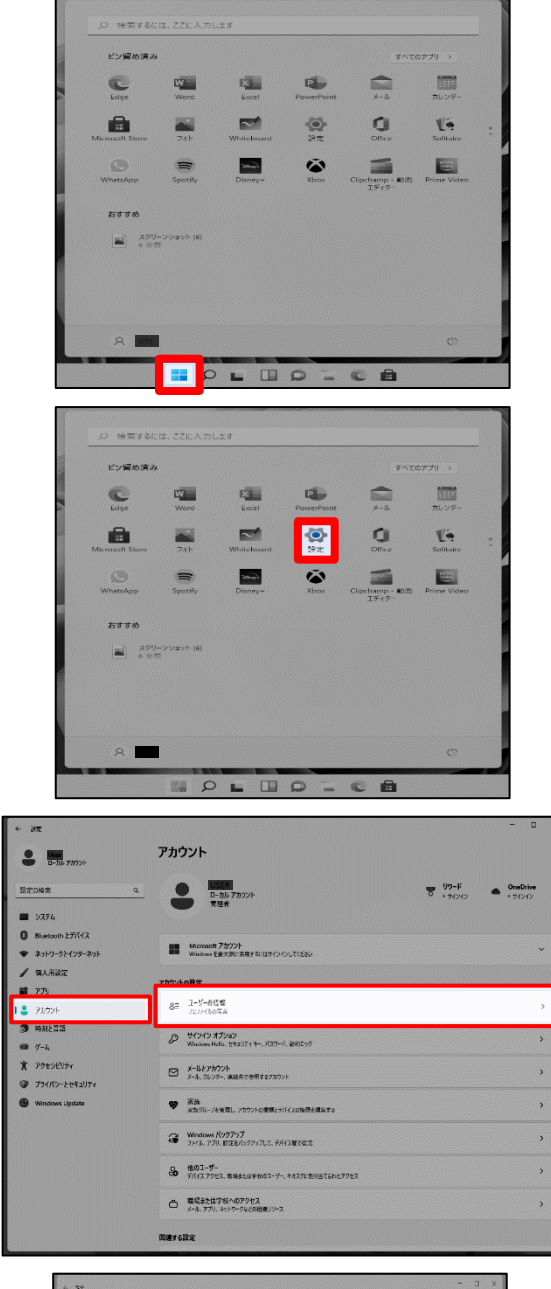

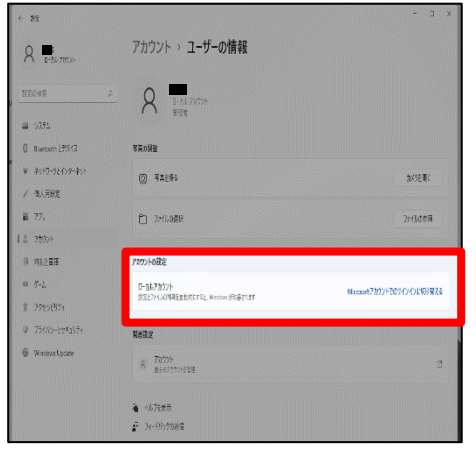

操作手順

画面中央下部にある「スタートボタン」をク リックし、スタートメニューを表示させます。

スタートボタンのアイコン:

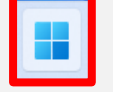

スタートメニュー内にある「設定」をクリックし ます。

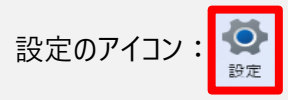

設定メニュー内の左側の「**アカウント**」をク リックし、右側の「**ユーザーの情報**」をクリック します。

{Microsoftアカウントとの関連付け}

インターネットにつなぎ、「**Microsoftアカウ ントでのサインインに切り替える**」を実行する と、マイクロソフトアカウントが必要なアプリ (OneDriveなど)が使用できるようになりま す。

必要な場合は、セットアップ完了後設定し て下さい。

### ログインパスワードの変更(設定)方法

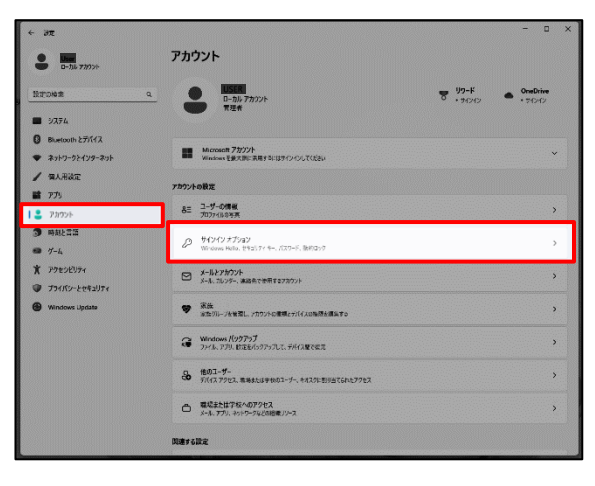

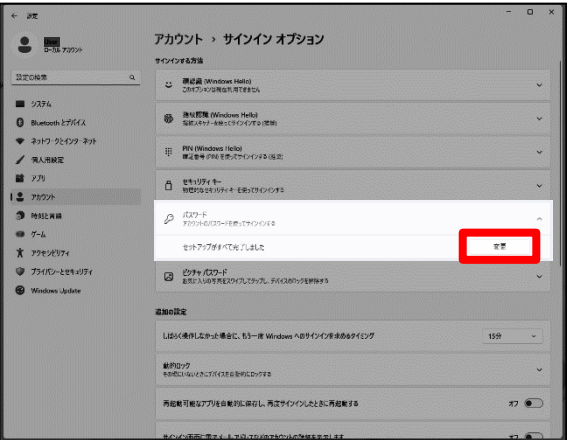

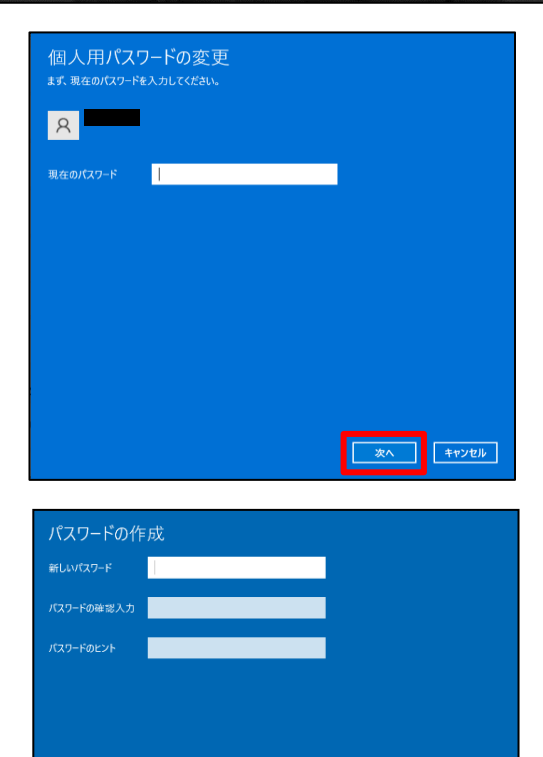

次へ キャンセル

操作手順

設定メニュー内の左側の「**アカウント**」をク リックし、右側の「**サインイン オプション**」をク リックします。

右側の「**パスワード**」をクリックし、 すぐ下に変更と表示されるので、【**変更**】を クリックします。

#### 設定されている現在のパスワードを入力し、 【**次へ**】をクリックします。

①新しいパスワード、 ②もう一度、新しいパスワード ③パスワードのヒント を入力して「**次へ**」をクリックします。

新しいPass .

次の画面で「完了」を**クリック**して終了です。

### **Windows Updateとは?**

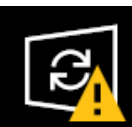

Windows Updateとはインターネットを通じてWindowsやOffice製品(WordやExcelな ど)の発売後に見つかった問題を修正したり、新しい機能を追加する作業のことです。 他にもウイルスが忍び込むセキュリティホール(セキュリティの欠陥)をなくし、悪質 な攻撃に負けないように、強化することもWindows Updateでは行われます。 通常はWindows Updateの自動更新が有効になっているので、定期的に更新されるよう になっています。とても便利な機能ですが、更新中はパソコンが少々遅くなったり、パ ソコンの再起動が必要な場合もあり、面倒に感じることもあります。 しかし、Updateをせずに使い続けると、不具合が修正されなかったり、セキュリティの

欠陥が残ってしまうなど、とても危険です。

セキュリティを向上させたり、不具合を解消する機能がWindows Updateです。 Windows Updateを行わないとトラブルの原因になったり、ウイルスに感染してしまう 可能性があります。

パソコンを安全に使い続けるために、常に最新のバージョンにしましょう。

Windows11の不具合やセキュリティ上の問題が発見された場合、修正する更新プログラ ムがインターネット上に公開されます。

この更新プログラムをダウンロードし、Windowsを最新状態に保つのがWindows Updateです。Windows Updateはインターネットにつなぐことにより自動で行われます。

パソコンを購入した際には、メーカーの生産からお手元に届くまでの間に修正プログラ ムがたまっている為、必ずWindowsUpdateを行って最新の状態にする必要があります。

### **注意点**

Windows Updateはインターネットに接続することにより自動で行われます。言い換え れば、ネットにつながないとUpdateは行われず、最新の状態に保てません。普段ネット につながない方も定期的につなぐように心がけてください。アップデートは、電源ケー ブルを接続した状態で行ってください。

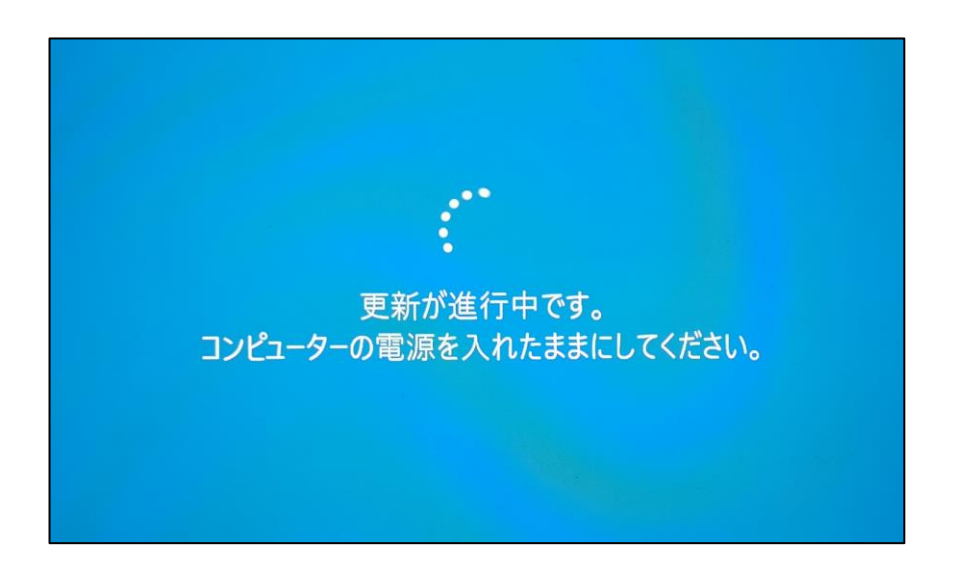

Windows Updateのダウンロード中やインストール中はパソコン全体の動作が遅くなり ます。異常ではありませんので、そのままご使用ください。

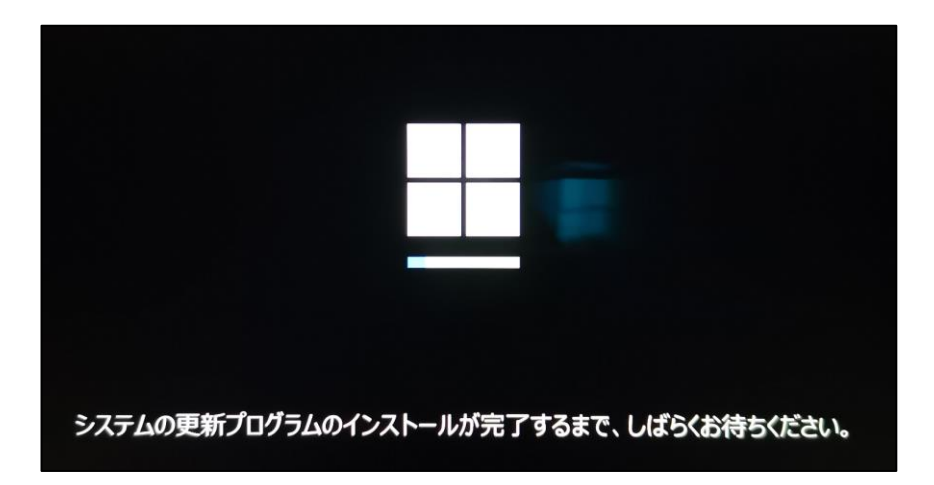

Windows Updateを行った後、Windowsのシャットダウンが上記の様な画面になり、通常以 上の時間が(10分~30分以上)かかるときがあります。 それはパソコンがUpdate後の再設定をおこなっていますのでその際は 電源を無理やり切らずに自然にシャットダウンされるのを待ってください。

※異常状態が長く続くとき(20分以上画面が変わらない等)は電話サポートにお問い合わせ ください。

### WindowsUpdate の一時停止

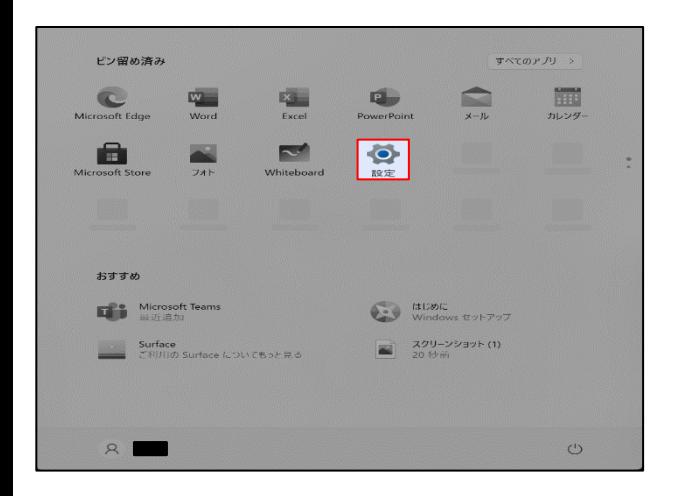

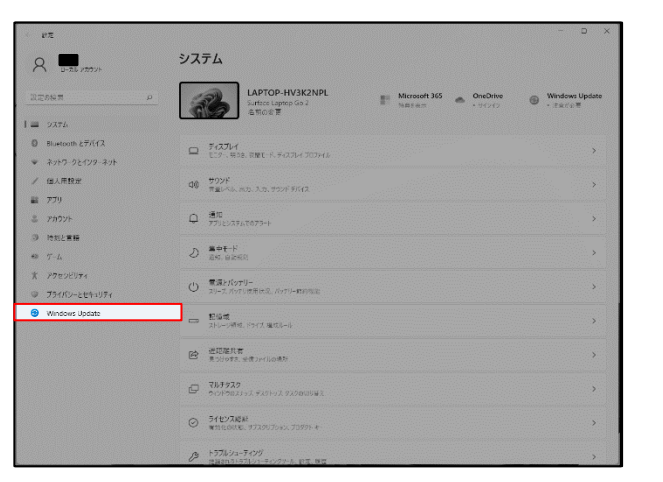

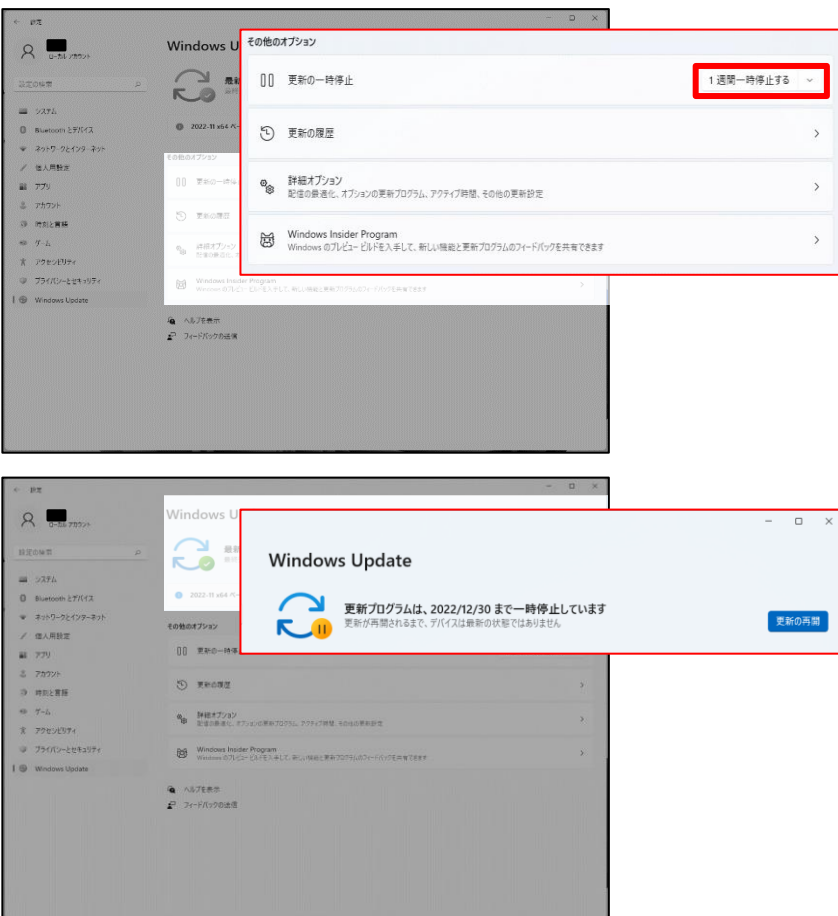

操作手順

**Windows Updateの停止作業について**

**Windows 11 ではデバイスの安全と新機 能追加のため、更新プログラムのダウンロー ドが自動的に行われます**

**ただ、講習会参加者の一斉ダウンロードに よるネットワーク遅延を抑えるため、更新延 期の設定を行います**

**自宅でセットアップする場合はこの作業を 行う必要はありません**

**スタート画面から[設定]をクリックします**

Windows の設定が表示されます

**下部の[Windows Update]をクリックしま す**

Windows Update の設定が表示されます

「Windows Update」 の項目内にある

更新の一時停止欄の

**「1週間一時停止する」**を1度だけクリック します

「更新プログラムは、年/月/日まで一時停 止しています」と表示されます

右上の[×] をクリックし設定ウィンドウを閉じ ます

#### **Windows Update の自動ダウンロードと 更新は7日後に再開されます**

### Microsoft Edge について

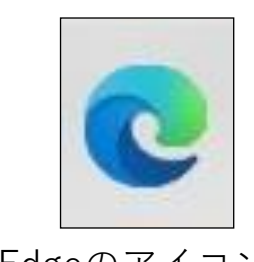

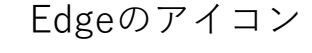

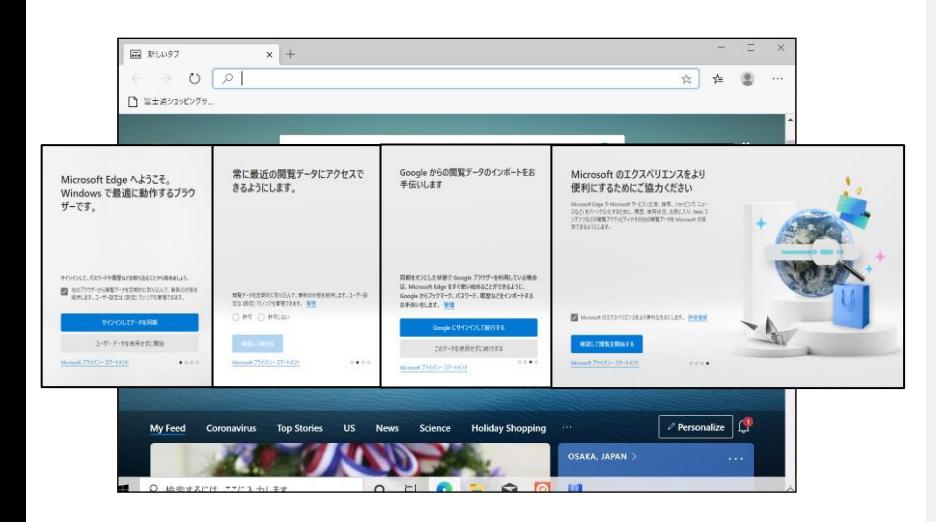

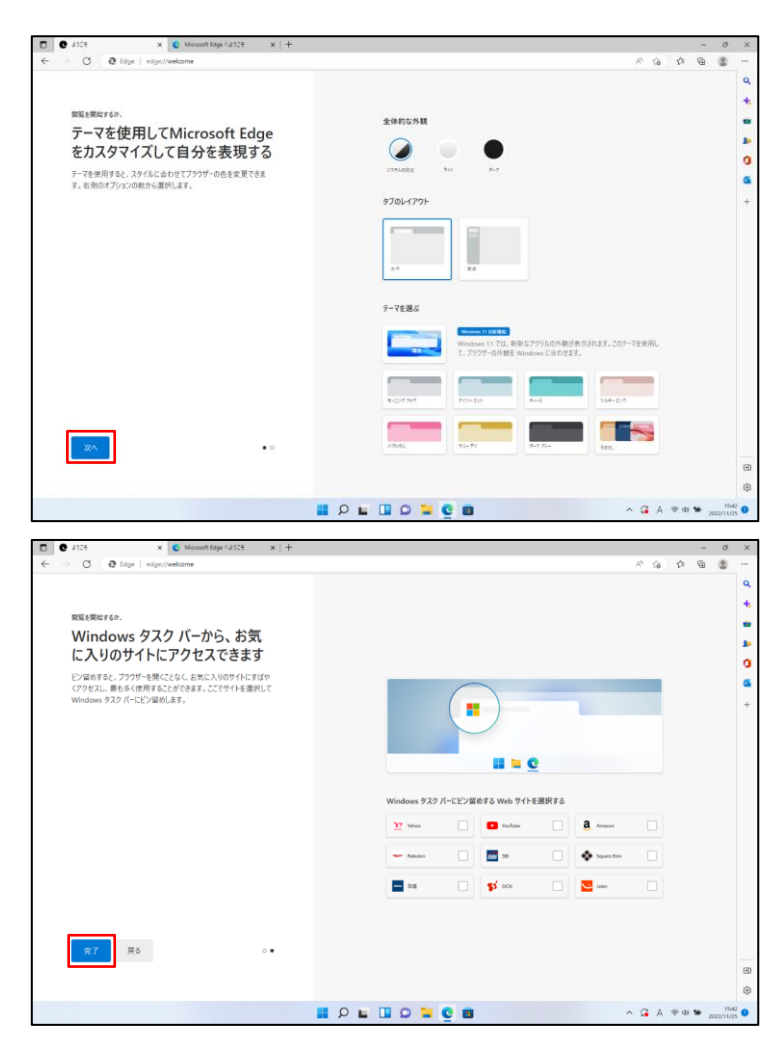

操作手順

Windows11 でインターネットを見る ときはEdge(エッジ)を使用します。

①ここではインターネット接続がで きていることの確認の意味も込めて マイクロソフトエッジを起動します。

スタート画面やデスクトップ画面に あるEdgeのを**クリック**します

#### **マイクロソフトエッジが起動しま す**。

(左の画面は一例です。パソコンや 設定により初期画面は異なりま す。)

#### **※初回起動時は**

**・ [Microsoft Edgeへようこそ。 Windowsで最適に動作するブラウ ザーです。]は【ユーザーデータを使 用せずに開始】をクリック**

**・[常に最近の閲覧データにアクセス できるようにします。]は【許可しな い】を選択し、【確認して続ける】 をクリック**

**・[Googleからの閲覧データのイン ポートをお手伝いします]は【この データを使用せずに続行する】をク リック**

**・[Microsoftのエクスペリエンスを より便利にするためにご協力くださ い]は【確認して閲覧を開始する】を クリック**

・テーマを使用してMicrosoft Edge をカスタマイズして自分を表現する

任意で右側にあるテーマを選択し、 左下の【**次へ**】をクリック

・Windows タスクバーから、お気に 入りのサイトにアクセスできます。

ご利用されるサイトに任意でチェッ クを入れ、左下の【**完了**】をクリッ クします。

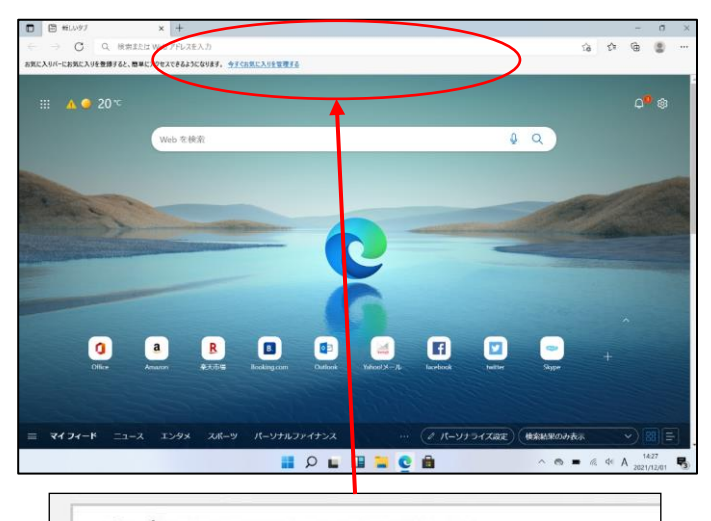

 $\Omega$ 検索または Web アドレスを入力

### アドレスの領域

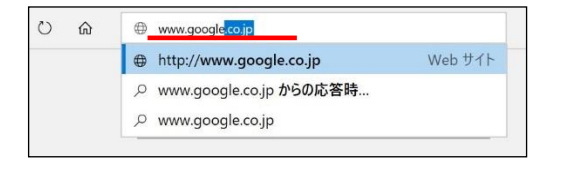

#### ②**見たいホームページアドレスを**

#### **入力します。**

たとえば、Googleなら www.google.co.jp と入力し、Enter を押します。

一般にホームページアドレスの http://は入力時省略できます。 http://www.google.co.jp → www.google.co.jp

#### ヒント

表示されている文字をBackspace キー等で削除し、空白にしてから新 たにアドレスを打ち込みます。

### Microsoft Edge の設定

❶

❷

❸

❹

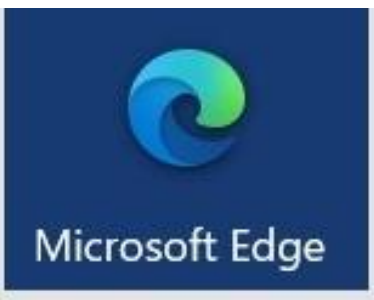

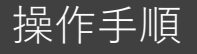

Windows11 でインターネットを見るときは Edge (エッジ) を使用します。

Edgeを起動した時に、最初に表示される Webページは変更できます。

例として、Googleに変更する方法を紹介 します。

Edge(エッジ)

【変更手順】 Edgeを起動し、設定 画面で設定変更します。

❶画面右上の「…」をクリックして出てきたメ ニューの「**設定**」を選択してください

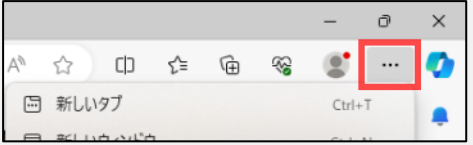

2左列の上から5番目、

**「スタート」、 「ホーム」、および 「新規」タブ** をクリックしてください。

❸右側「これらのページを開く」のボタンをク リックしてください。続けて右の「新しいページ を追加してください」をクリックしてください

❹「URLを入力してください」の欄に GoogleのURL **[www.google.co.jp]**を入力し、「追加」ボ タンをクリックします。

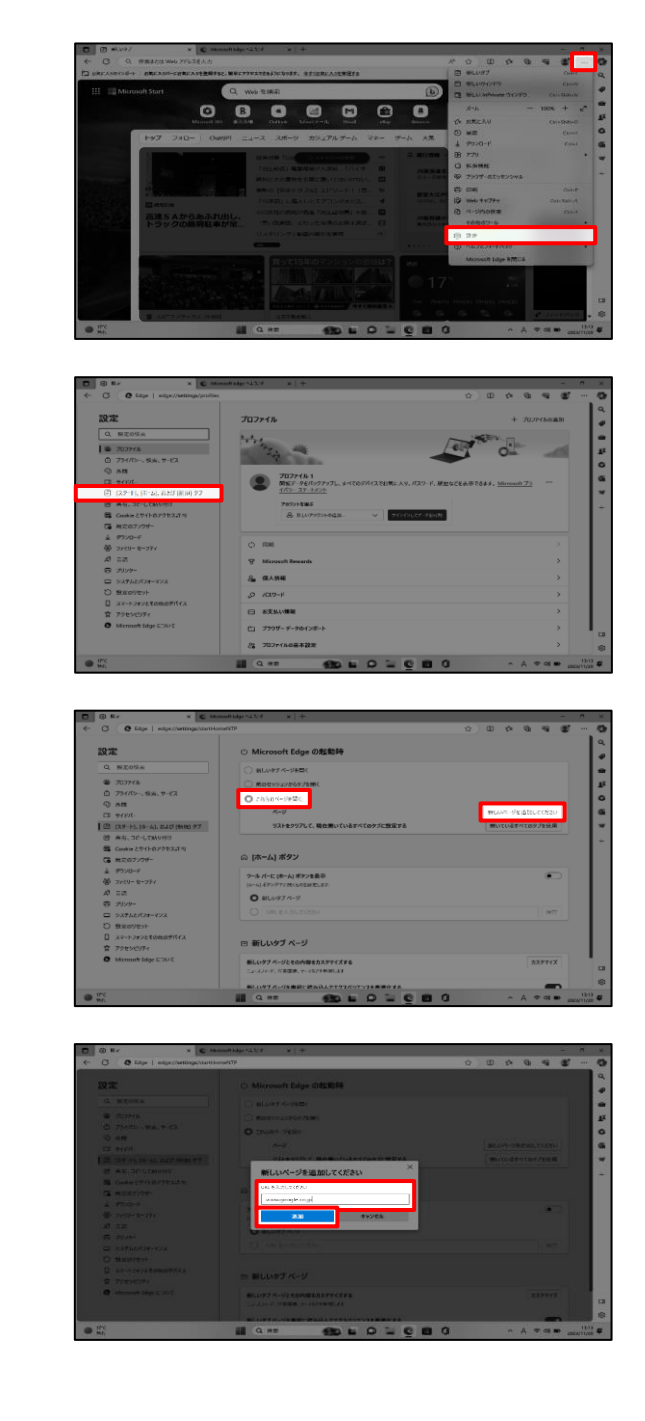

-<br>コ 新しいタブ ページ .......

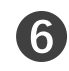

❺

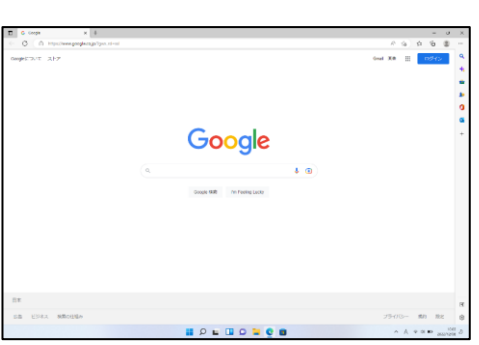

操作手順

**5**Googleのアイコンとともに、入力 したGoogleのURL情報等が表示され ていることを確認。

❻次回、Edgeを起動するとGoogleが表示 されます。複数ページの起動登録もでき るので、よく使うページを登録して みましょう。

### Office のライセンス認証

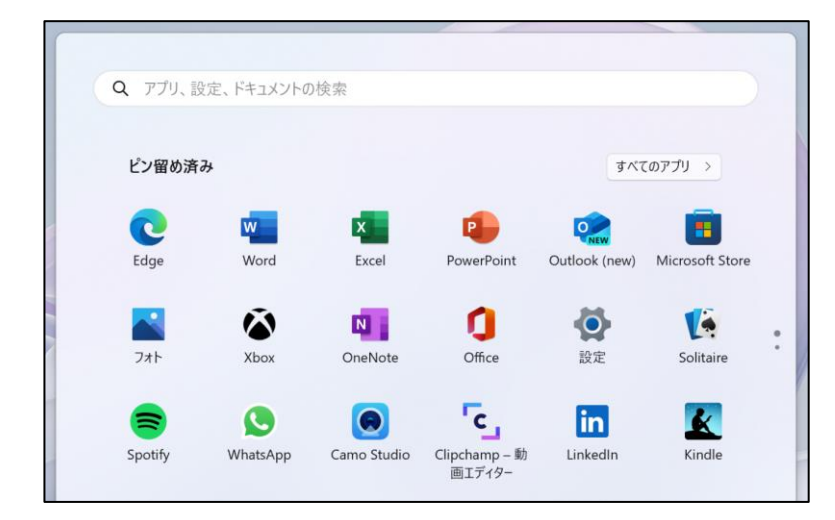

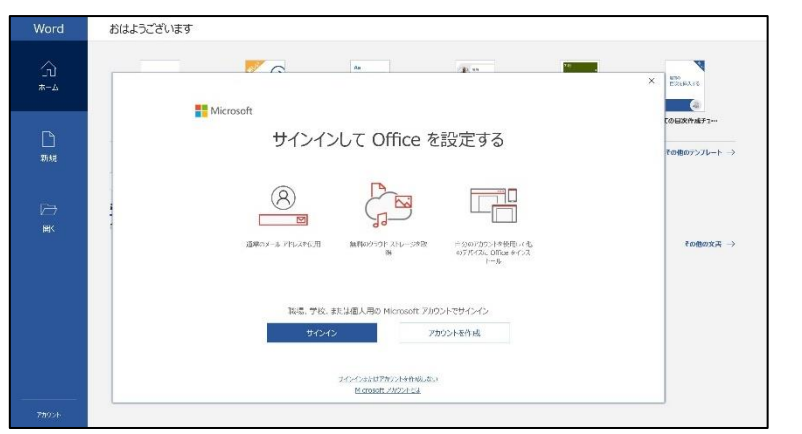

### 操作手順

#### **ライセンス認証には大学もしくは生協から 提供されるID・パスワードが必要です**

**[スタート]メニューからいずれかの Office ア プリケーションを起動します**

(Word/Excel/PowerPointなど)

#### アカウン

トでのサインインを促す画面が表示されます **[サインイン] をクリックします**

**ID・パスワードを入力し、[次へ]をクリックし ます**

**ライセンス認証に用いるID(メールアドレス)**

**[~@~ac.jp](mailto:~@ac.jp) もしくは**

 $\mathbf{r}$ 

**[~@onmicrosoft.com](mailto:~@onmicrosoft.com)**

**※大学によっては学内システムによるID・パ スワード入力画面が表示されます**

しばらくすると[すべてのアプリにサインインした ままにする]という表示が出てきますので、

左下の【**いいえ、このアプリのみにサ インインします**】をクリック

**Example 10** Communicrosoft.com ........  $\widehat{\mathcal{C}}$ プロダクトキーを代わりに入力する パスワードを忘れた場合 アカウントがない場合 アカウントを作成しましょう 次 サインイン  $\times$ すべてのアプリにサインインしたままにする Windows でお客様のアカウントが記憶され、このデバイスでアプリや Web サイトに自<br>動的にサインインします。これにより、ログインが求められる回数が減ります。 ■ 組織がデバイスを管理できるようにする

 $\begin{picture}(20,20) \put(0,0){\dashbox{0.5}(5,0){ }} \put(15,0){\dashbox{0.5}(5,0){ }} \put(15,0){\dashbox{0.5}(5,0){ }} \put(15,0){\dashbox{0.5}(5,0){ }} \put(15,0){\dashbox{0.5}(5,0){ }} \put(15,0){\dashbox{0.5}(5,0){ }} \put(15,0){\dashbox{0.5}(5,0){ }} \put(15,0){\dashbox{0.5}(5,0){ }} \put(15,0){\dashbox{0.5}(5,0){ }} \put(15,0){\dashbox{0.5}(5,0){ }}$ 

パスワードの入力

.commicrosoft.com

いいえ、このアプリのみにサインインします

Office ライセンス認証

 $\overline{OK}$ 

### Office のライセンス認証

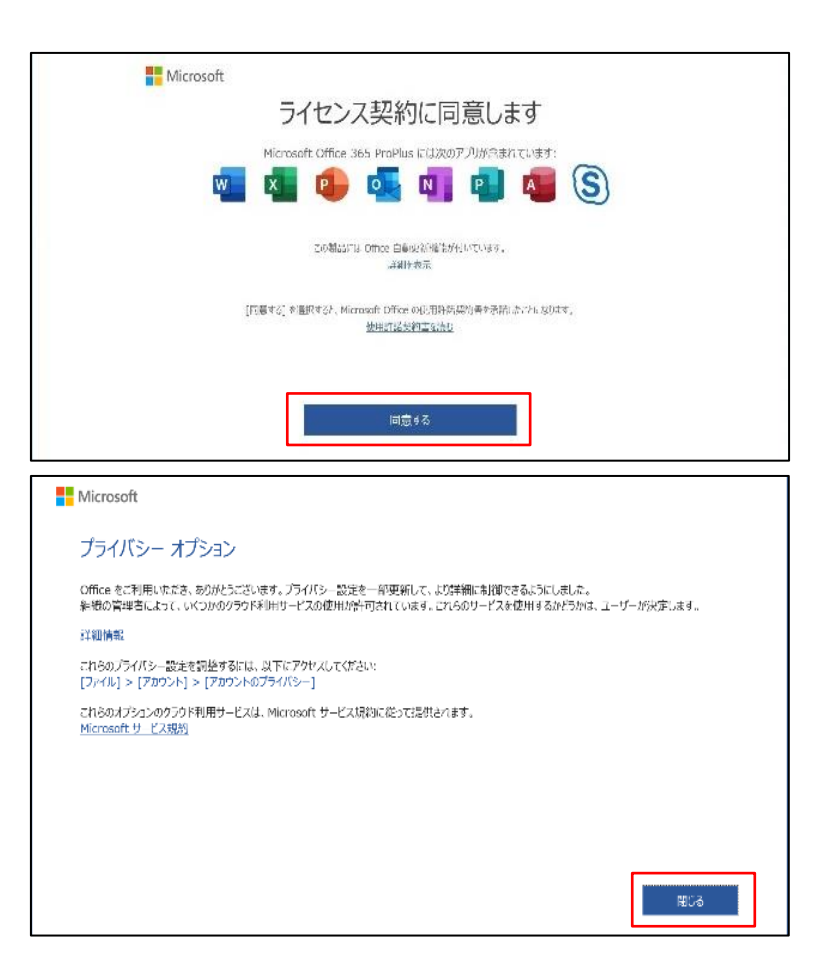

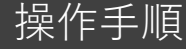

#### **ライセンス認証には大学もしくは生協から 提供されるID・パスワードが必要です**

しばらく待つと「ライセンス契約に同意しま す」という画面が表示されます

**[同意する]をクリックします**

プライバシーの利用に関するメッセージが表 示されます

**[閉じる]をクリックします**

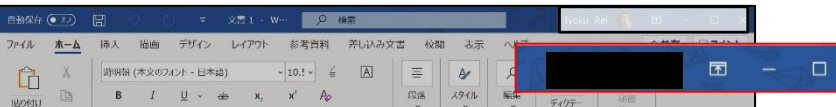

Officeアプリケーションのウィンドウ右上にサ インイン状態を示す情報が表示されます

### Office更新プログラム適用について

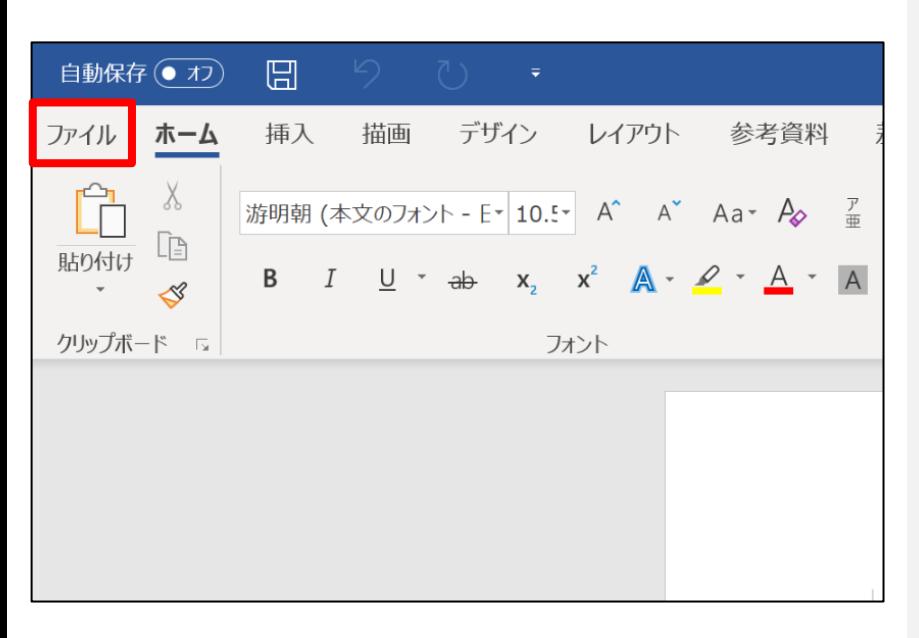

### 操作手順

#### **Office アプリケーション利用には定期的な 更新プログラムの適用が必要です**

**安定したネットワークでSurfaceを利用して いれば自動的に適用されます**

#### **ここでは手動で更新適用する方法を紹介 します**

はじめに、インターネットへ接続していることを ご確認ください。

- 1. Word などの Office アプリを開き、新 しいドキュメントを作成します。
- 2. [ファイル]、[アカウント]の順に移動します。

※ Outlook を開いている場合は [Office アカウント]に移動します。

※左図はWordの画面です。

3. [製品情報] で、[更新オプション]、[今す ぐ更新] の順に選びます。

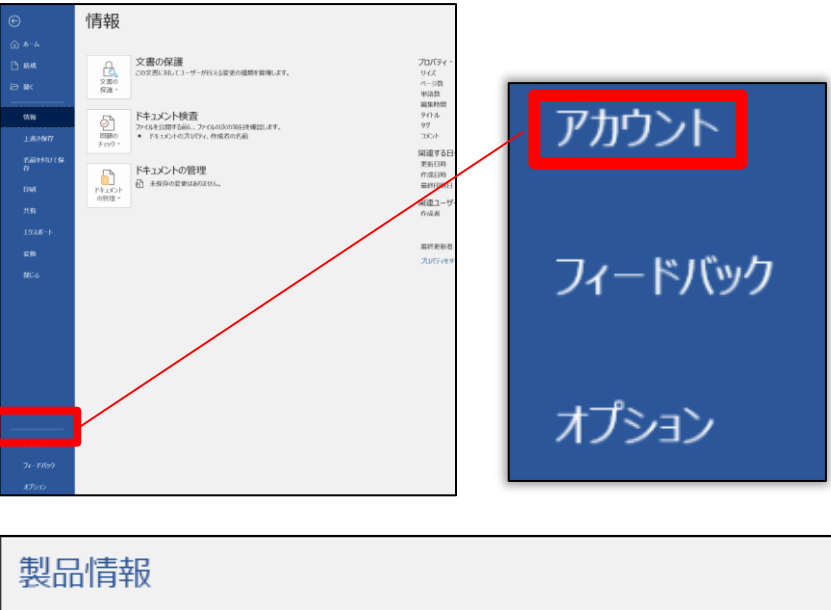

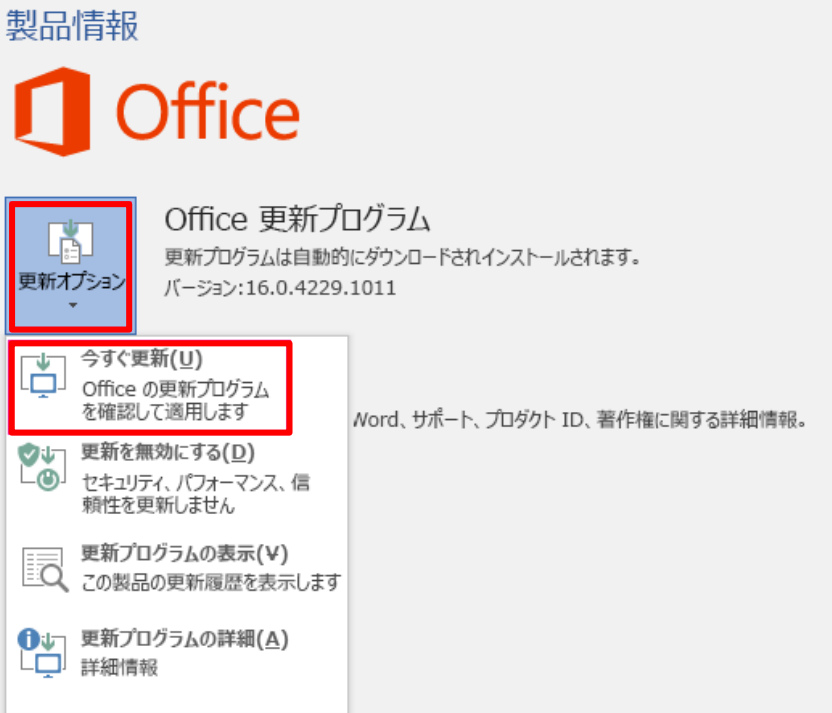

### USBメモリの接続

操作手順

#### **USBメモリはセットアップ講習会で貸与する ものです**

**USBメモリをSurface 右側面の USB ポー トに接続します**

画面右下のメッセージと音でUSBメモリが認 識されたことがわかります

**デスクトップ画面下部にあるフォルダのアイ コンをクリックします**

エクスプローラーのウィンドウが表示されます

**ウィンドウ左列から末尾に(D:)と書かれたア イコンをクリックします**

**名前は異なる場合があり以下は一例です**

**[USBドライブ(D:)]**

**[リムーバブルディスク(D:)]**

Dドライブの内容が表示されます

USB機器の取り外し

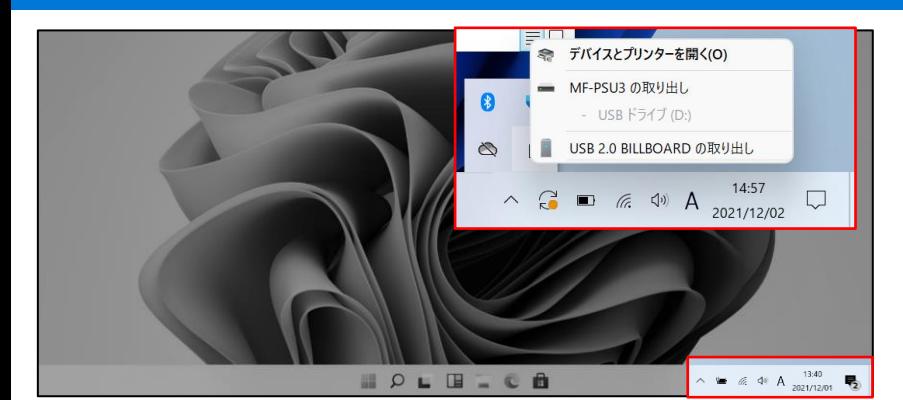

**デスクトップ右下の[∧]アイコンをクリックしま す**

**USBメモリのアイコンをクリックし、 [~の取り出し]をクリックします**

メッセージと音で取り外し可能な状態になった ことがわかります **USBメモリを取り外します**

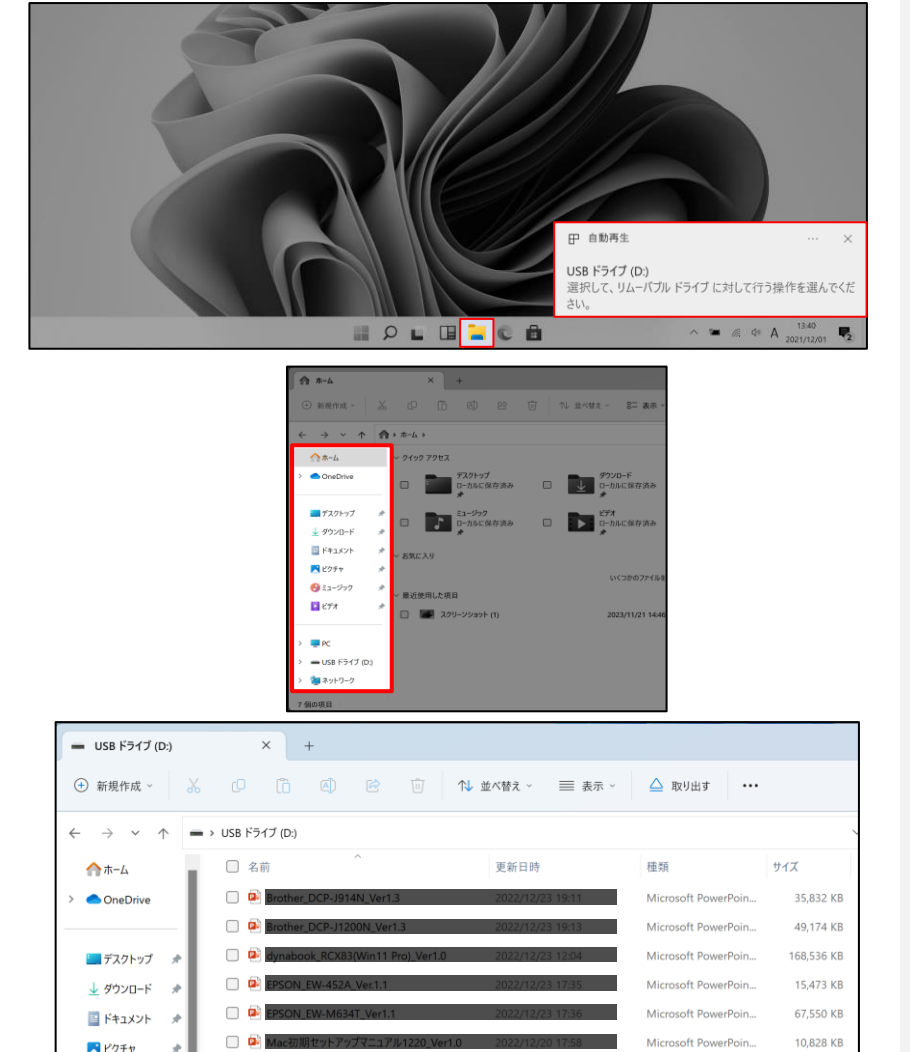

パソコンの保存データのバックアップについて簡単に説明します。

#### **バックアップの必要性**

パソコンは人が作った機械です。必ずいつかは壊れます。 また、取り扱いや運が悪いと短期間で故障することもあります。 パソコンが故障してしまったときには、保存されていたファイルが壊れたり 修理に出した際にデータが「全て消去」される場合が多々あります。 また、うっかりミスで大事なデータを消してしまったり、悪意でデータを消して しまう「コンピュータウイルス」にかかることもあります。 そのような時の為に、大事なデータは定期的に「バックアップ」をして下さい。

#### **バックアップの基本**

基本は「パソコンが壊れて自分が苦労して作ったデータが消えてなくなることを 防ぐこと」です。 原則は「大事なデータは2か所に保存」(パソコンと外部スト レージの2か所に保存が基本)です。 理由は「二つの機械が同時に壊れることはまずない」からです。

#### **バックアップ方法**

「バックアップ」は難しいことではありません。上記の基本を参考に、大事な データをUSBにつないだ外部ストレージや下記の光学ディスクにも保存してくださ い。それだけで完了です。

#### **バックアップの時期**

毎月始め等、定期的に計画して行いましょう。 また、大事なレポート作成中は随時(毎日、毎時、休憩毎)に実施。

**バックアップに必要な機器(別途購入が必要)**

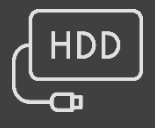

#### **❶ 外付けハードディスク(HDD)**

最近では、「小型」で「大容量」のUSB接続のHDDも多く販売されて います。USBポートに差込むだけで、簡単に使えます。

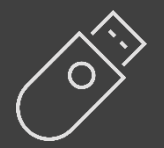

#### **❷ USBメモリ**

USBメモリも、USBポートに差込むだけで使えます。小型ですので持 ち運びにも便利です。 HDDより小容量です。

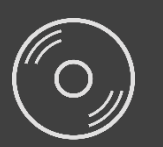

#### **❸ CD-RやDVD-Rなどの光学ディスク**

CD-RやDVD-Rなどのディスクに保存も出来ます。ディスクなどメディ ア自体は安価です。

#### **アップデート**

ソフトウェアの小規模な更新、改善、修正、機能追加などのことを呼びます。 大規模な更新の場合はアップグレードと呼びます。

#### **アプリケーションソフト、アプリ**

文書の作成、数値計算など、ある特定の目的のために設計されたソフトウェアのこ とを呼びます。

#### **インストール**

パソコンでアプリケーションソフト(Wordやメールソフト等)が使用できるように 設定する為の作業です。

#### **シリアル番号**

ハードウェアのメーカー側で所有者の管理や偽装を防止するなどの目的で 製品ごとに割り当てた番号。修理に出したり、ユーザー登録時に必要になります。

#### **ソフトウェア**

OSとアプリケーションソフト等のプログラムの総称をソフトウェアと呼びます。 例:OS(Windows、Mac等) アプリケーションソフト(Word、Edge、ウイルスバスター等)

#### **ダウンロード**

インターネット上からファイル(文章、音楽、画像等)をパソコン上に保存する 作業です。

#### **スタート画面**

パソコンのスタートボタンクリック後に表示される基本となる操作画面です。

#### **バックアップ**

パソコンの中のデータをUSBメモリや外付けHDD等にコピーを行う作業です。 パソコンの故障や操作ミスによってデータが消えてしまった時の為に行います。 バックアップ例:文書、写真、音楽、メール、インターネットのお気に入り等

#### **ハードウェア**

パソコンを構成している部品や周辺機器等の総称をハードウェアと呼びます。 例:HDD、メモリ、キーボード、マウス、ディスプレイ、プリンタ、iPod等

#### **プロダクトキー**

ソフトウェアのメーカー側でユーザ管理やソフトウェアの不正コピー防止のために 発行している番号。ソフトウェアのインストール時やユーザー登録時に使用する。

#### **メモリ**

データの保存場所であるHDDから、データを処理するCPUに渡すデータを 一時的に置いておくための部品です。 メモリの容量が大きいと一度にたくさんのアプリケーションソフト(Word、 ブラウザ等)を使用できたり、動作がスムーズになります。

#### **ライセンス**

ソフトウェアを購入した際にソフトウェアを使用する権利のこと。

#### **リカバリ(初期化)**

パソコンを購入時の状態に戻す作業です。 パソコンが起動しなくなった際などに行います。

#### **ログイン/ログオフ**

ログインはパソコンを利用したり、ホームページ内のサービスを利用する際 にIDとパスワードを入力して認証をする作業です。 ログオフはパソコンやサービスの利用を終了する際に行う作業です。

#### **CPU(シーピーユー)**

パソコン全体の処理・計算を行う、頭脳と言える部品です。 CPUが良いものであるほど、コンピュータは複雑で多くの処理を速く安定し て行えます。

#### **HDD(ハードディスク)**

パソコンの中でデータの読み書きを行う装置になります。 容量が多ければ多いほどたくさんのデータを書き込むことができます。

#### **SSD(エスエスディ)**

HDD同様データの読み書きを行う装置になります。 SSDはHDDの機構部分をなくし、電子部品で構成された装置でHDDに比べ高 速で消費電力が少ない特徴があります。

#### **LAN**

ケーブルや無線などを使って、同じ建物の中にあるコンピュータや通信機器、 プリンタなどを接続し、データをやり取りするネットワークです。

#### **OS(オペレーティングシステム)**

WindowsやMac等の主にパソコンのソフトウェアやハードウェアを管理する 機能になります。

#### **Wi-Fi(ワイファイ)**

無線LANの規格のひとつ。 最近ではWi-Fi=無線LANといった意味で使われることが多いようです。

#### **32bitと64bit**

まずbit(ビット)とはパソコンで扱う情報量の最小単位です。 bitの単位が大きい方がよりCPUで多くの情報量を処理することができます。 ※古いWindowsでは「32bit(ビット)」を使用していましたが、最近のパソコ ンは「64bit(ビット)」に切り替わりました、その為、以下の注意点がありま す。

#### **互換性の違い**

一般に32 bit(ビット)用アプリケーションと64 bit(ビット)アプリケーションは 互換性がありません。

古いアプリケーションソフトには32 bit(ビット)のみ対応の場合があり、 Windows対応と記載

されていても最近の64 bit(ビット) Windowsでは動作しないアプリケーショ ンソフトがあります。

古いアプリケーションソフトをインストールする場合は64 bit(ビット)に対応 しているか確認する必要があります。

### セットアップが終わったら…

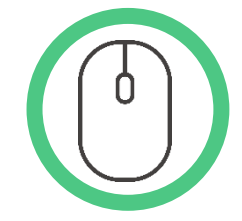

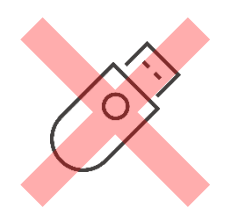

マウスはパソコンに電源が入っていても自由に抜き差しできます が、USBメモリのようなデータを保存しておく機器の場合は、 「USB機器を接続する」の手順を踏んで外さないと、故障の原因 となります。

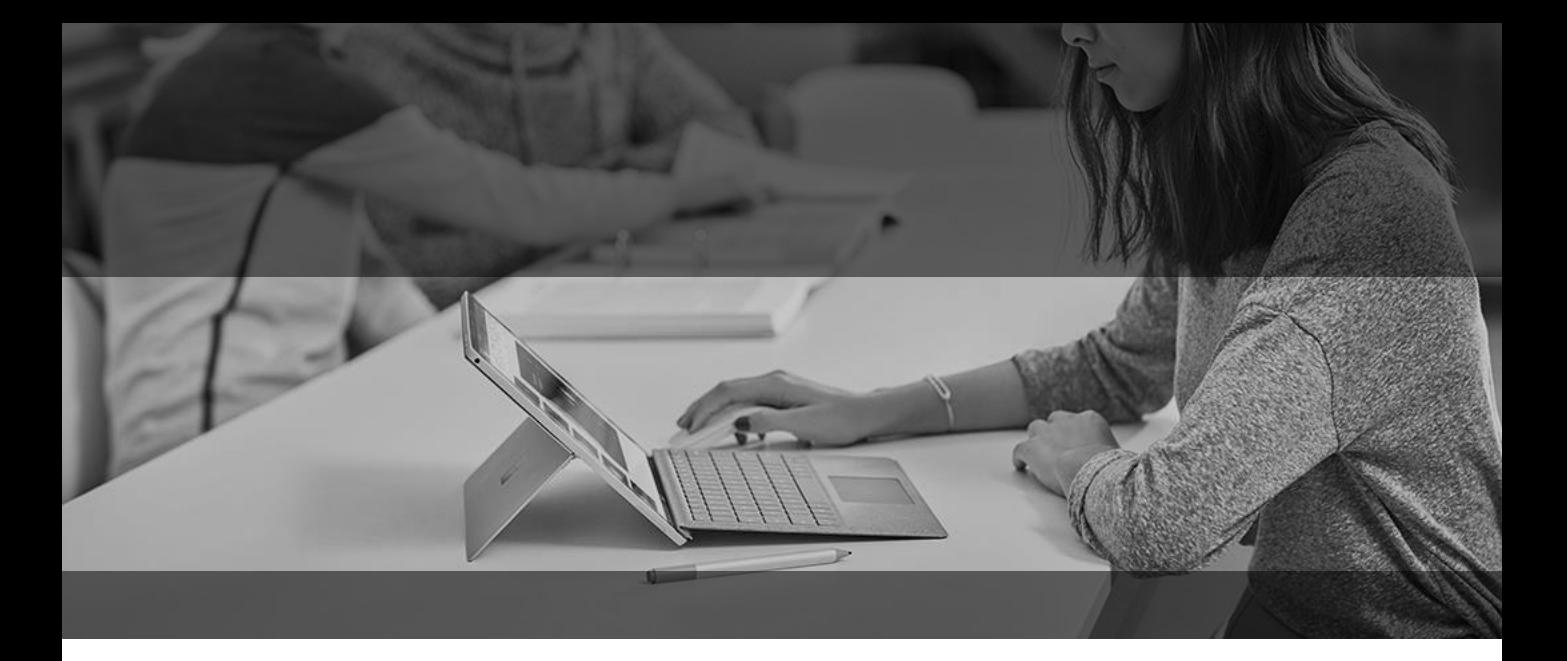

# Surfaceを活用するために

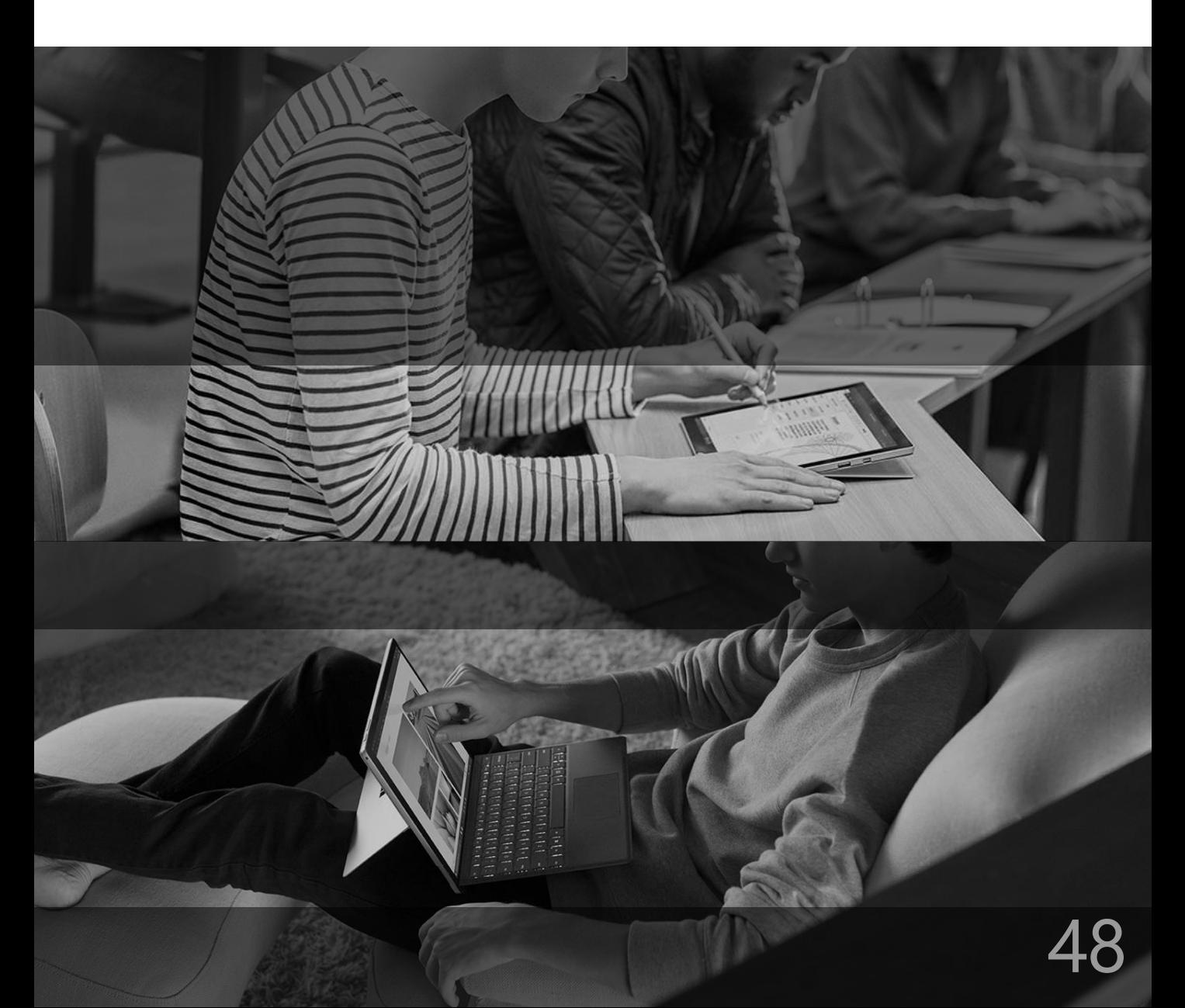

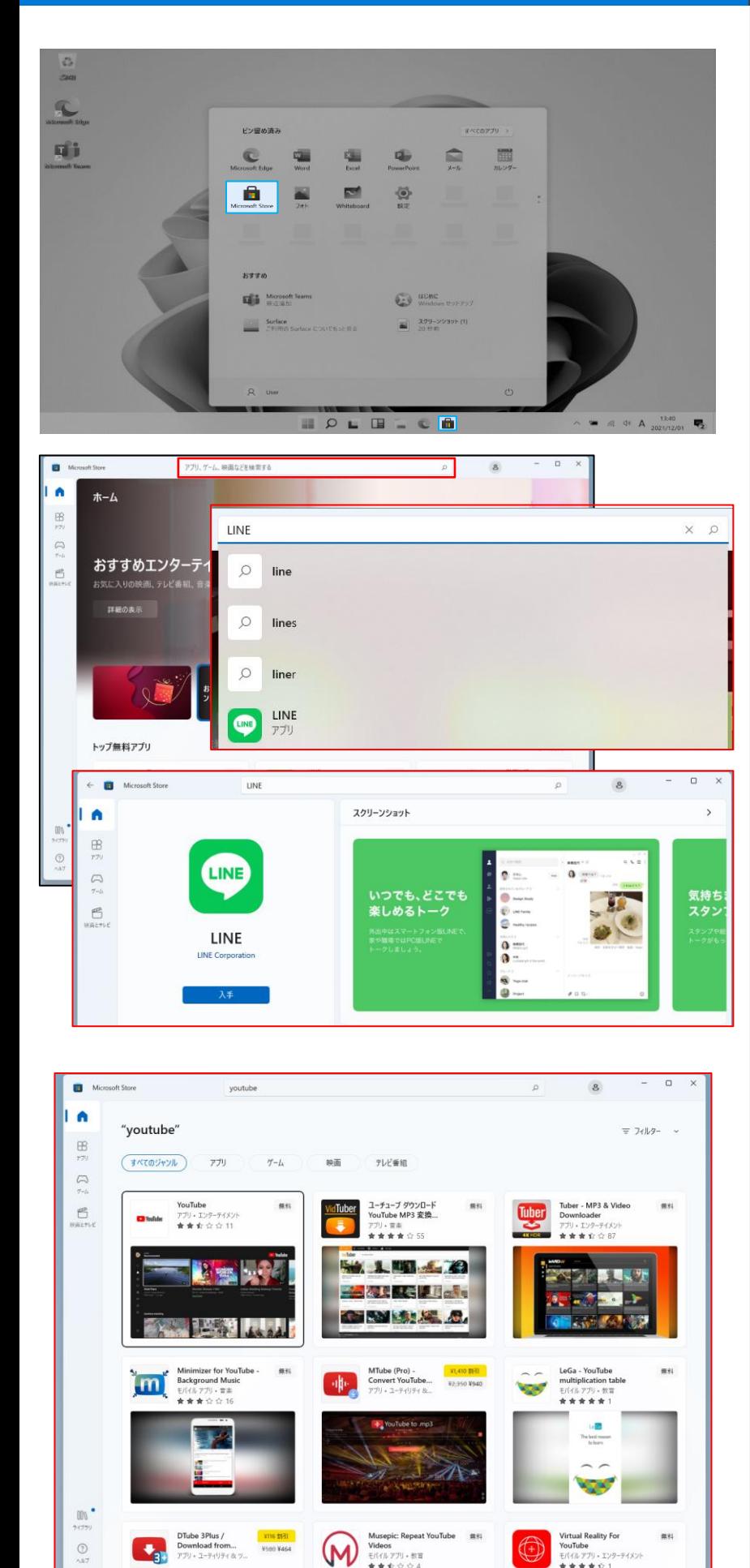

#### **「Microsoft Store」では無料/有料のアプ リをダウンロードして利用できます**

**LINE・Twitter・Instagramなどのアプリを Surface にインストールして活用しましょう**

**※ダウンロードにMicrosoftアカウントが必 要な場合があります**

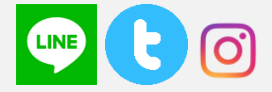

スタートメニュー内 もしくはタスクバーの アイコンをクリックして起動します

上部の【**検索**】ボタンをクリックすると

検索窓が表示されるのでそこにキーワードを 入力してアプリを探すことができます

[**入手**]もしくは[**インストール**]をクリックすると インストールが開始されます

インストールしたアプリはスタートメニューに表 示されます

**※インストールの前にアプリのディベロッパー (開発者)を確認しましょう**

**一例としてLINEのディベロッパーは「LINE Corporation」ですので公式アプリです**

**「Youtube」と検索した結果の画面です**

**表示されている一部が非公式のディベロッ パーのアプリです**

**・別のアプリをインストールさせようとする**

**・インターネットブラウザの初期ページを強制 的に書換える**

**・個人情報にアクセスしようとする**

**などのリスクを伴います 自己責任のもとで利用してください**

### Windows Hello の設定

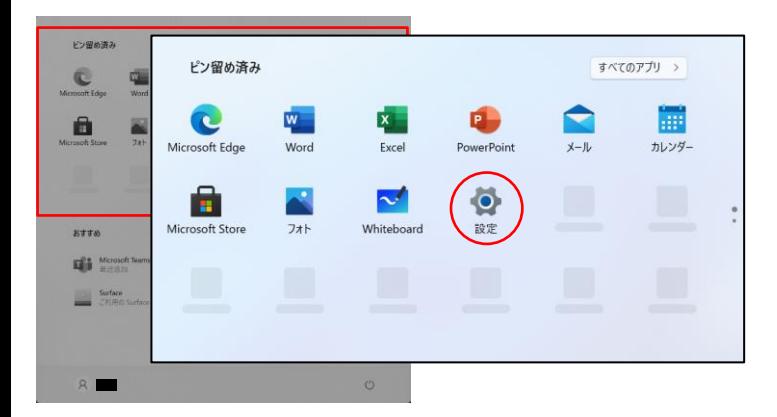

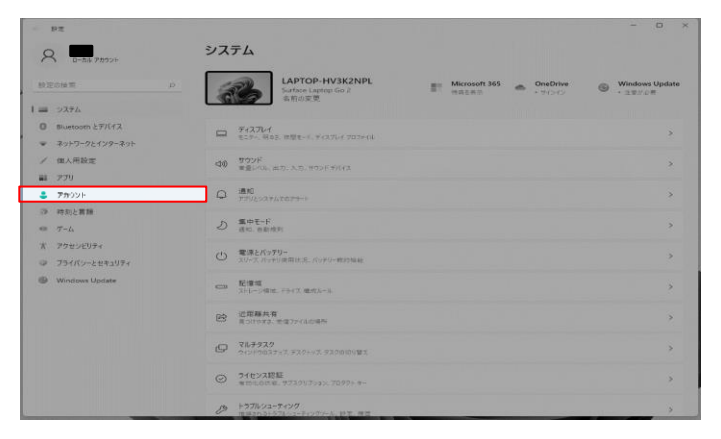

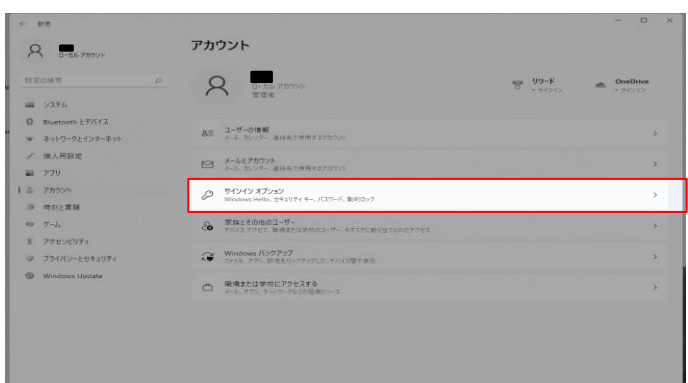

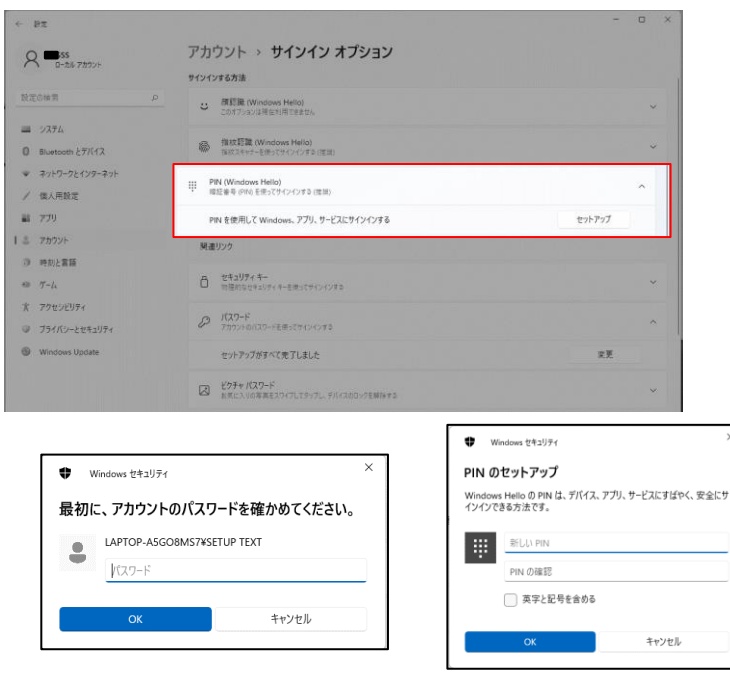

### 操作手順

#### **Windows Hello を利用すると、顔認証で パスワード入力なしにサインインが可能です**

**設定のためには**

**・パスワード**

**・PIN**

#### **の2種を設定しておく必要があります**

デスクトップ下の「**スタート**」メニューから⚙アイ コン[設定]をクリックします

「Windows の設定」が表示されます **[アカウント]**をクリックします

アカウントの画面が表示されます 右列の**[サインイン オプション]**を選択します

サインイン オプションの項目が表示されます

**「PIN」**の項目にある**[セットアップ]**ボタンを クリックします

#### **※初期セットアップでパスワード設定してい ない場合はPIN追加の前に**

#### **[パスワード]の項目からパスワードを設定す る必要があります**

まずアカウントのパスワードを入力し、**[OK]**を クリックします

次にPINを設定します

**4桁以上の数字を入力してください**

2つのボックスに希望するPINを入力し、 [**OK**]をクリックします

### **Windows Hello の設定**

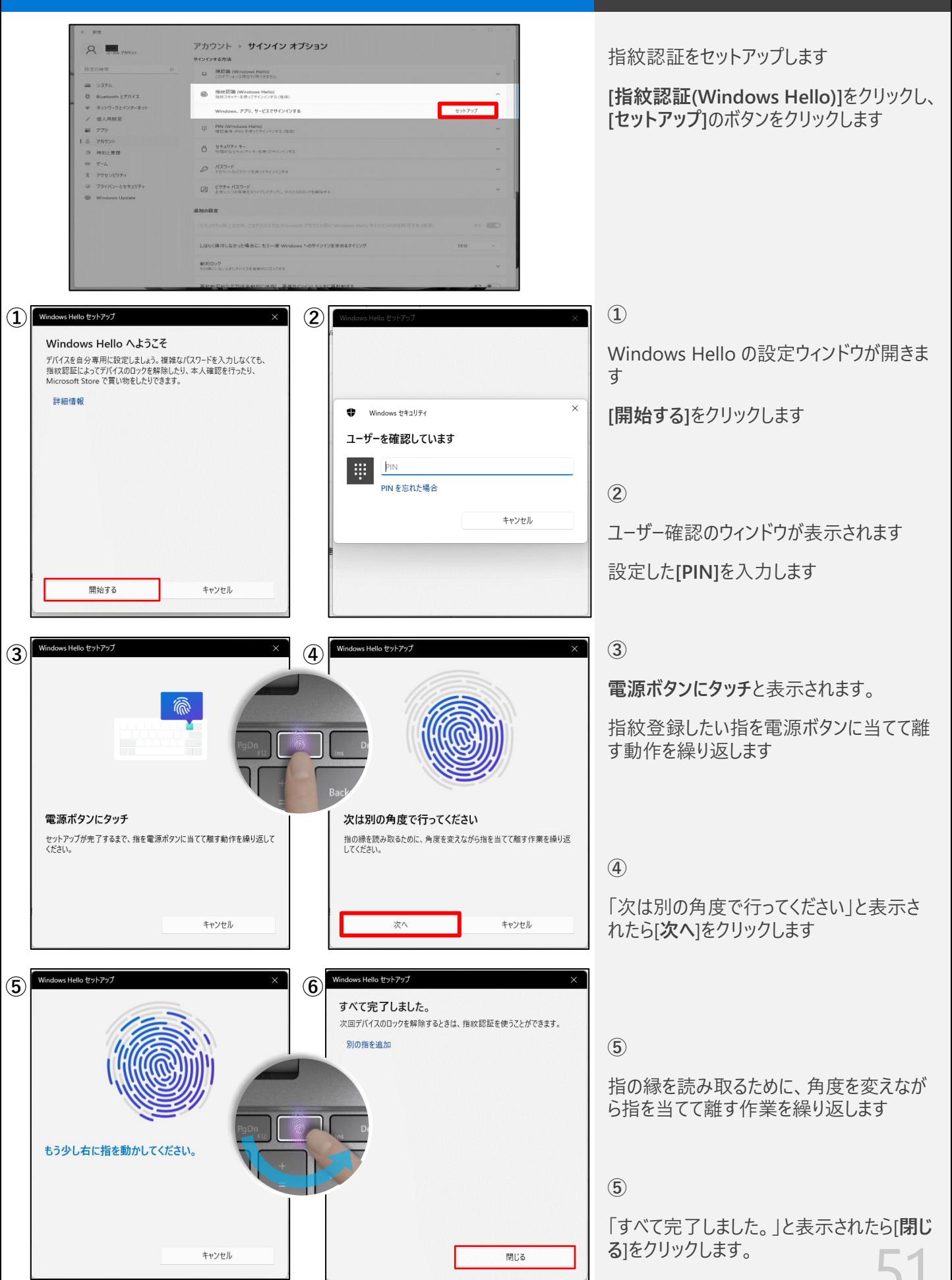

操作手順

### OneDriveの設定

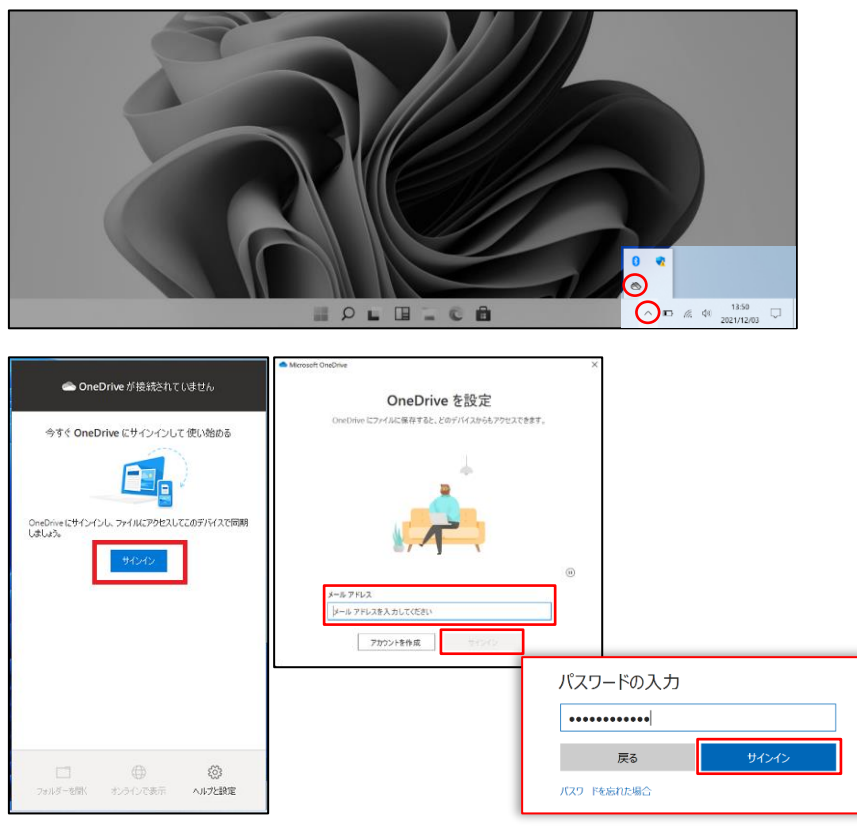

操作手順

**※OneDrive はクラウドを使ったストレージ サービスです**

**Office ライセンスのIDもしくはMicrosoft アカウントを設定して利用します**

**デスクトップ右下の[∧]をクリックしします**

**[☁]雲のアイコンをクリックします**

OneDrive の設定ウィンドウが表示されます

**アカウントのメールアドレス入力後、【サイン イン】をクリックし、**

**次はパスワードを入力し後、 [サインイン]を クリックします**

Microsoft OneDrive

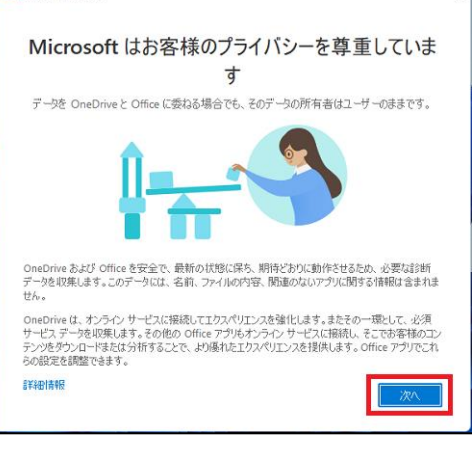

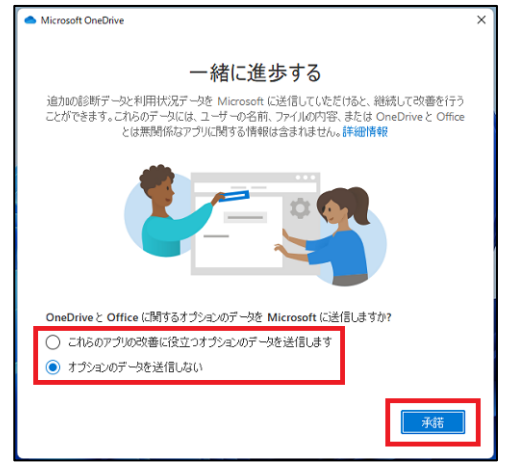

[Microsoftはお客様のプライバシーを尊重し ています。]

【**次へ**】をクリックします

[一緒に進捗する]の画面が表示されたら、

次のどちらかを選択し【**承諾**】をクリック

・これらのアプリの改善に役立つオプションの データを送信します

・オプションデータを送信しない

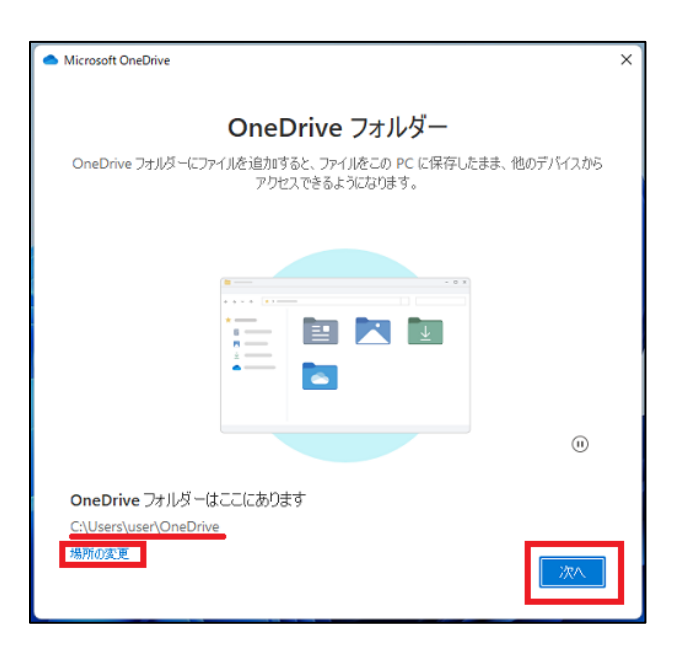

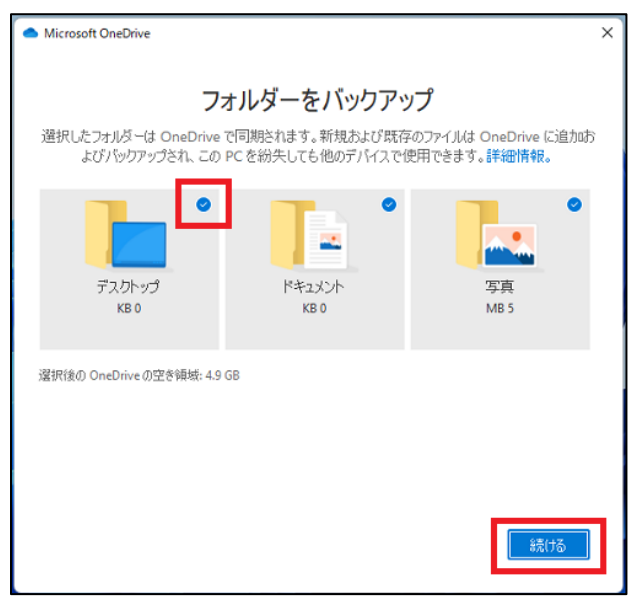

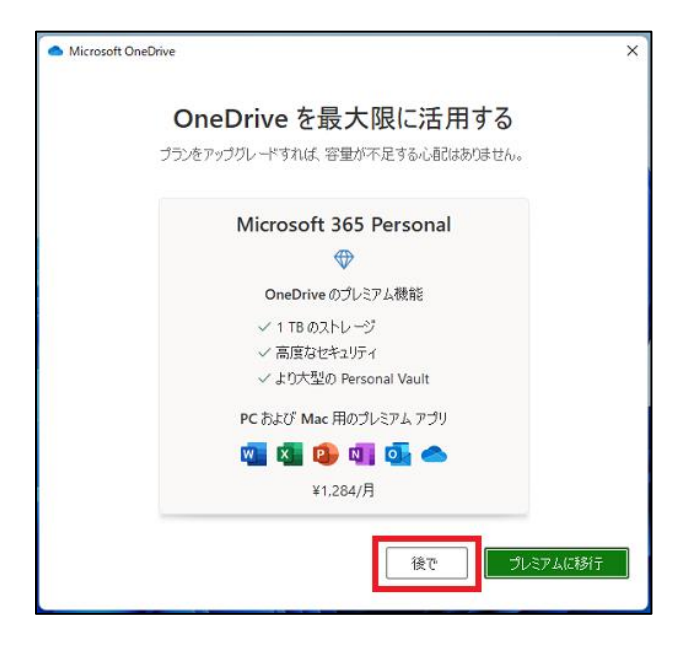

**※OneDrive はクラウドを使ったストレージ サービスです**

**Office ライセンスのIDもしくはMicrosoft アカウントを設定して利用します**

[OneDriveフォルダー]の表示がされたら

右下の【**次へ**】をクリック

#### **※保存場所を変更する場合は右下の[場 所の変更]をクリックし設定をする**

[フォルダーをバックアップ]の表示がされたら

- ・デスクトップ
- ・ドキュメント
- ・写真

が選択されているので、右下の【**続ける**】を クリック

#### **※バックアップするフォルダーから外す場合 は右上のチェックを外す**

[OneDriveを再断言に活用する]の表示が されたら

【**後で**】をクリック

### **OneDriveの設定**

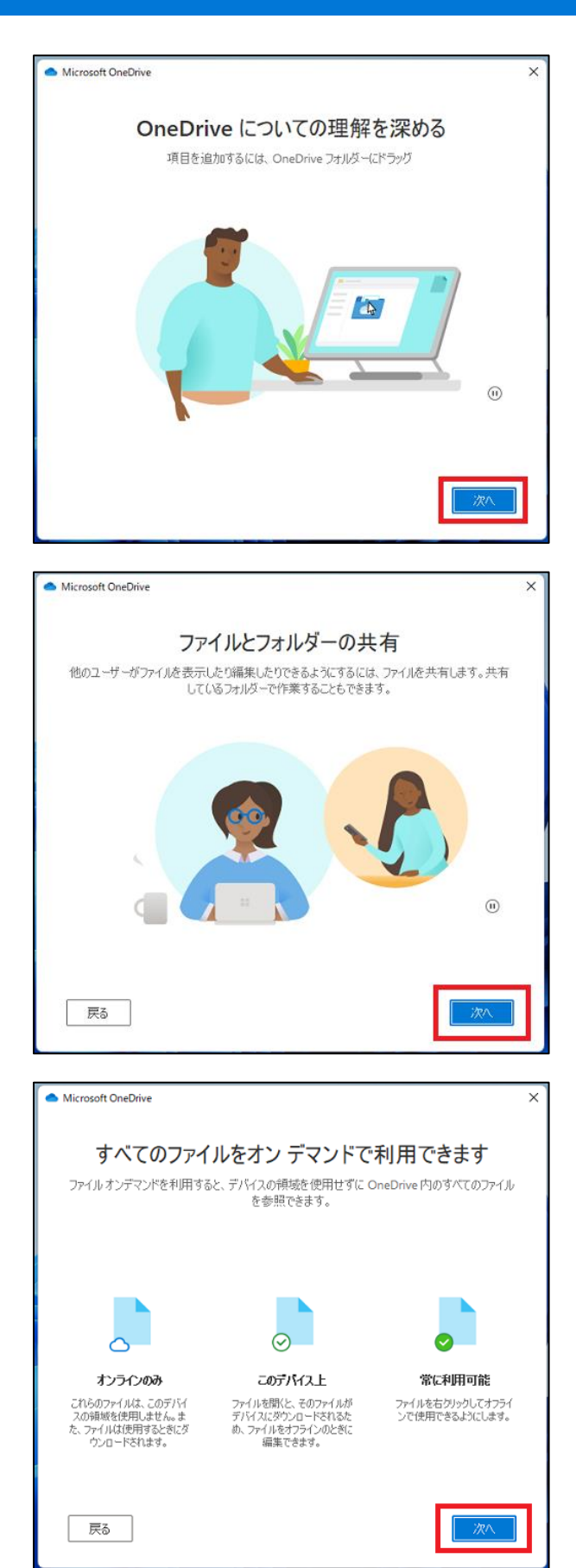

OneDrive の機能紹介のウィンドウが表示 されます

**右下の[次へ]をクリックし、紹介をすすめま す**

**OneDrive に保存したファイルは**

- **・Surface 以外のPC**
- **・iPhone・Android スマートフォン**
- **・Chrome/Safari/FireFoxなどのブラウザ**

**などからダウンロード可能です**

**万が一のトラブルでSurface が起動不能に なった場合に備え、大事なデータは OneDriveフォルダに保存するようにしましょ う**

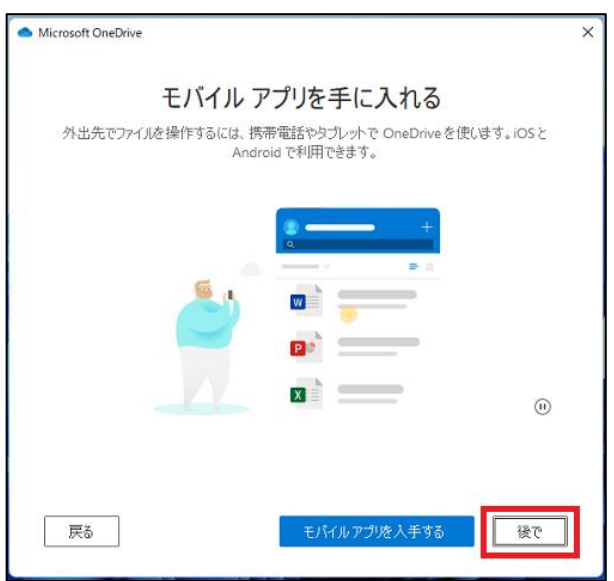

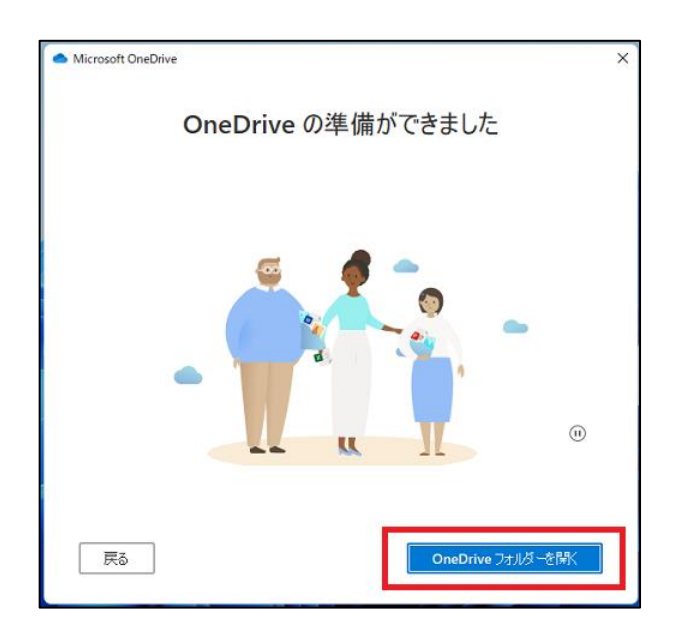

[モバイルアプリを手に入れる] が表示された ら【**後で**】 をクリック

**OneDrive に保存したファイルは**

- **・Surface 以外のPC**
- **・iPhone・Android スマートフォン**
- **・Chrome/Safari/FireFoxなどのブラウザ**

**などからダウンロード可能です**

**万が一のトラブルでSurface が起動不能に なった場合に備え、大事なデータは OneDriveフォルダに保存するようにしましょ う**

OneDrive の準備が完了しました

**[OneDrive フォルダーを開く]をクリックする とOneDrive フォルダーが表示されます**

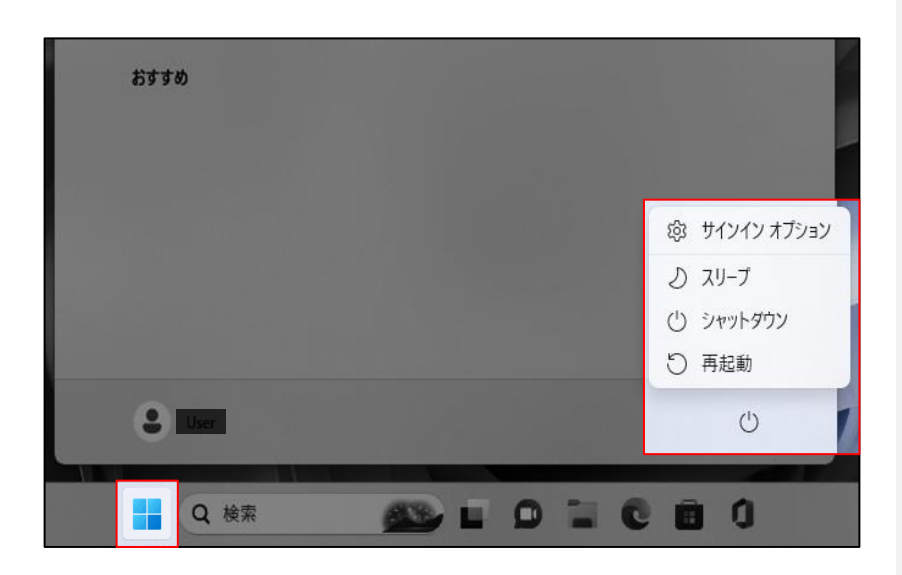

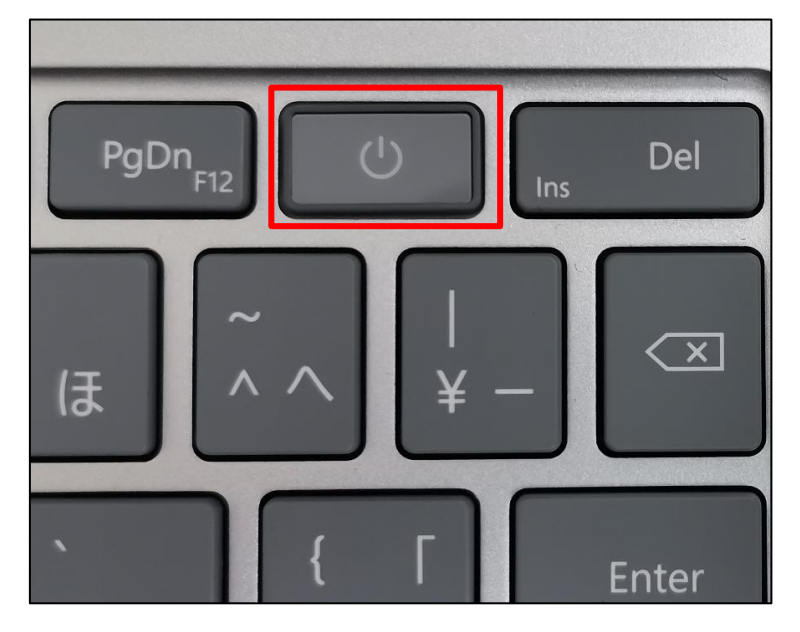

**通常のシャットダウン方法**

#### **方法1**

[スタート] メニューを開き

[電源] > [シャットダウン]を選択します。

#### **方法2**

電源ボタンを長押し (約 3 秒)

[スライドして PC をシャットダウンします] 画 面が表示されたら下にスライドします

#### **動作が不安定、フリーズした場合はシャッ トダウンできない場合があります**

**やむを得ない場合は以下の方法でシャット ダウンしてください**

### シャットダウンできないときは

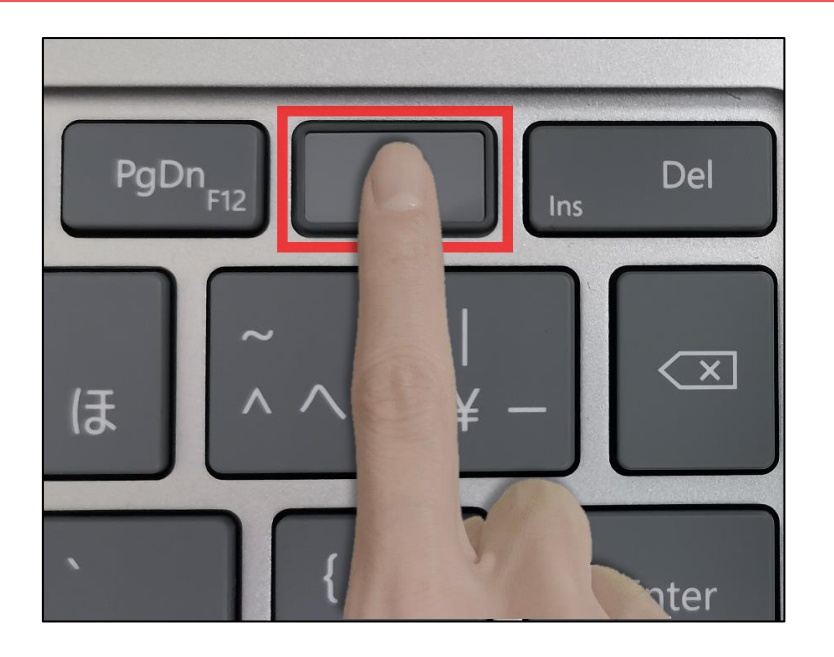

#### **方法1 電源20秒長押し**

Surface が再起動するまで電源ボタンを長 押しし続け、Windows ロゴ画面が表示さ れたら (約 20 秒) 電源ボタンを離します。

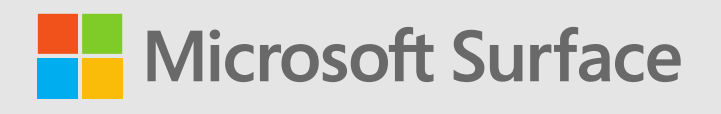